T.C. Orman ve Su İşleri Bakanlığı Meteoroloji Genel Müdürlüğü

# METEOROLOJİK VERİ-BİLGİ SATIŞ VE **SUNUM SİSTEMİ (MEVBİS)**

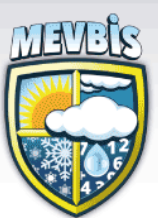

## **KULLANIM KLAVUZU**

Meteorolojik Veri İşlem Dairesi Başkanlığı Yazılım ve Donanım Şube Müdürlüğü Ankara - Mart 2017

## <span id="page-1-0"></span>**İÇİNDEKİLER**

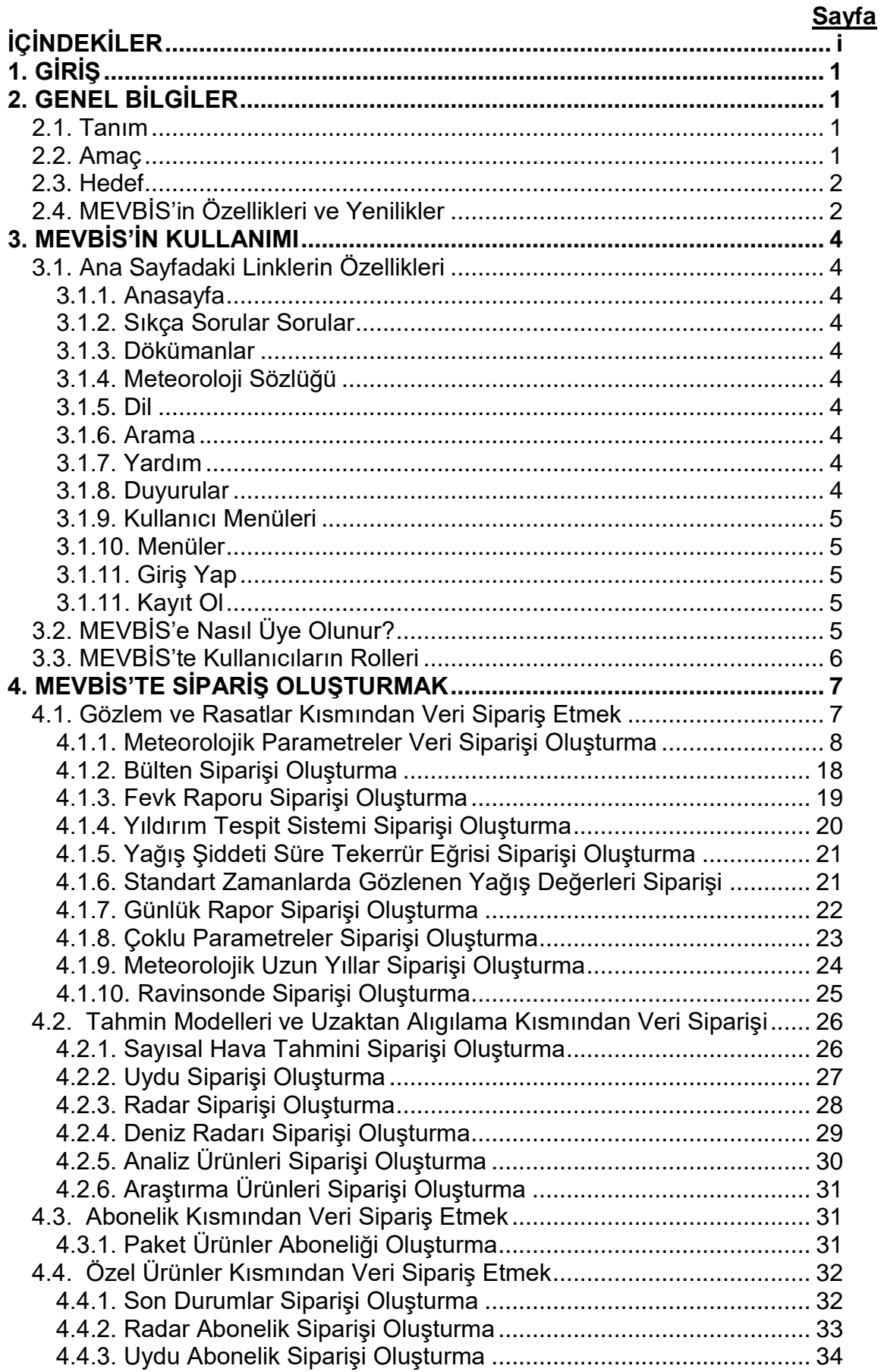

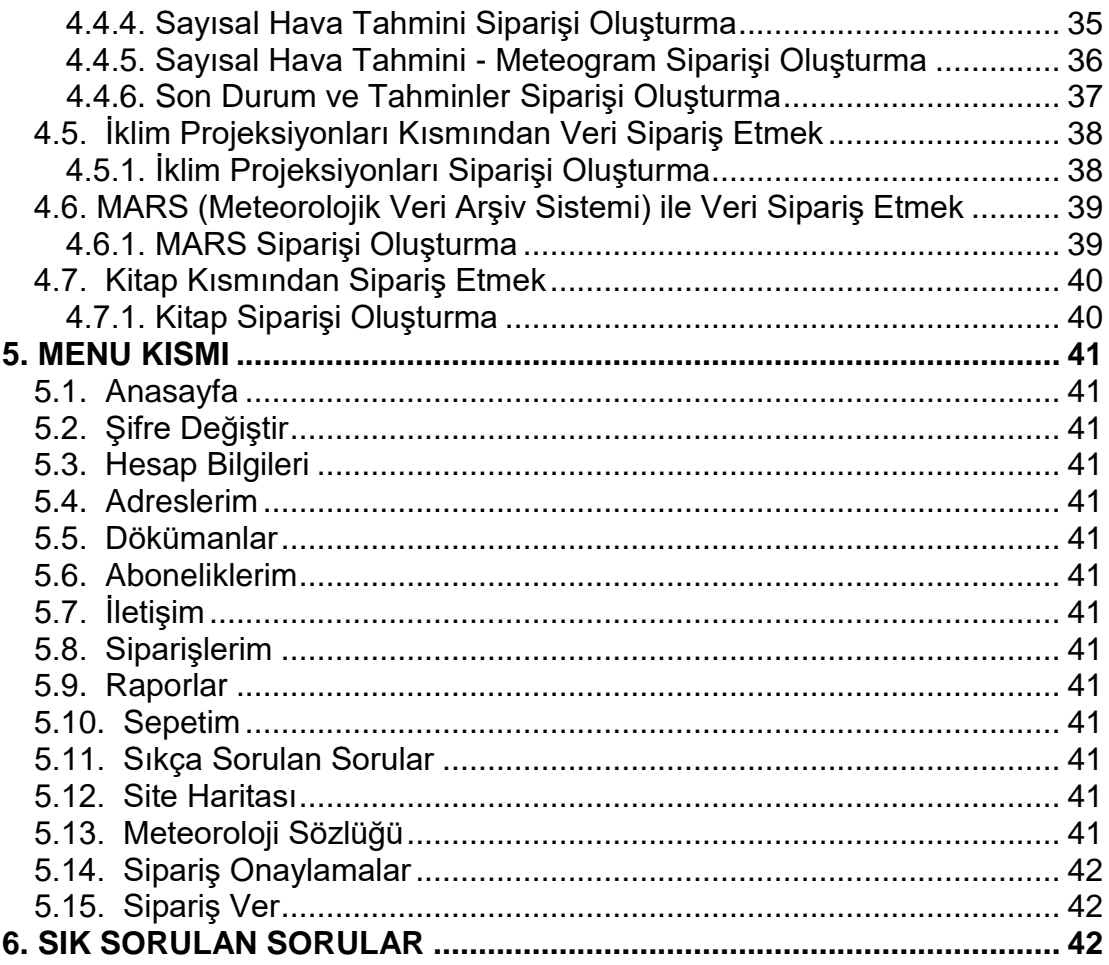

#### <span id="page-3-0"></span>**1. GİRİŞ**

MGM, ürettiği verilerle başta ulaştırma ve milli savunma olmak üzere tarım, turizm, enerji, sanayi, adalet, çevre ve afet yönetimi gibi pek çok sektöre destek vermektedir. MEVBİS projesi bir altyapı hizmetidir ve Türkiye'de Meteorolojik destek vermekle yükümlü tek kuruluş olan MGM'nin Meteorolojik Veri Arşivleme altyapısını oluşturmaktadır. Böylece verilen hizmetlerde aksaklık yaşanmaması ve hizmetin çeşitliliği sağlanmakta, veriye hızlı, güvenilir ve etkin erişim mümkün olmaktadır. MEVBİS'te bilgi işlem teknolojileri en üst düzeyde kullanılmakta ve MGM bu proje ile kamu kurumları arasında arşivlenen verinin büyüklüğü açısından en üst sıralarda yer almaktadır. MEVBİS ile Meteorolojik veriler Internet üzerinden sunularak ilgili kurum ve kuruluşlar ile vatandaşlara yerinde hizmet verilmesi sağlanmaktadır.

#### <span id="page-3-1"></span>**2. GENEL BİLGİLER**

#### <span id="page-3-2"></span>**2.1. Tanım**

Meteoroloji Genel Müdürlüğü tarafından üretilen gözlem, sayısal hava tahmin modeli, radar, uydu verileri ile diğer meteorolojik verilerin kalite kontrol ve format dönüşümleri yapıldıktan sonra arşivlenmesi ve sunulması amacıyla yapılmış bir projedir.

MEVBİS, arşivlenen veriler ile MGM Genel Müdürlüğü veri tabanı sistemlerinde saklanan gözlem verilerine üyelik sistemi ile internet üzerinden erişim imkanı sağlamaktadır. Üye olan kullanıcılar, internet sayfası yapısı içinde istedikleri meteorolojik veriyi seçebilmekte, sipariş edebilmekte ve verileri ister on-line ister kargo yolu ile edinebilmektedir.

**[https://mevbis.mgm.gov.tr](https://mevbis.mgm.gov.tr/)** adresi üzerinden erişim sağlanabilir.

#### <span id="page-3-3"></span>**2.2. Amaç**

Meteoroloji Genel Müdürlüğü'nün (MGM) taşra ve merkez birimlerinde üretilen her türlü meteorolojik bilgiyi merkezi bir ortama toplamak, elektronik ortamda arşivlemek ve isteklilere elektronik ortamda kullanıma açmak, Internet ve Intranet ortamından sunmaktır. Ayrıca MGM'nin ürettiği tüm veriler üzerinde standardizasyona gitmek, verilerin güvenliğini sağlamak da projenin amaçları arasındadır.

#### <span id="page-4-0"></span>**2.3. Hedef**

Kurumumuzun veri stratejisi; ürettiği tüm meteorolojik veriyi kalite kontrolünden geçirerek elektronik ortamda saklamak ve isteklilere hızlı ve etkin bir şekilde sunmaktır. MEVBİS ile verinin merkezi olarak arşivlenmesi ve isteklilere hızlı bir şekilde sunulması sağlanmaktadır.

Meteoroloji Genel Müdürlüğü'nce üretilen ve depolanan meteorolojik veriler her yıl artış gösteren bir eğilim izlemektedir. Radar ürünleri, Avrupa Meteorolojik Uydu Teşkilatı tarafından yeni uydulardan elde edilecek olan ham ve ürünler, mevcuda ek olarak yeni kurulacak olan otomatik gözlem istasyonlarından elde edilecek gözlem verileri ve MGM tarafından işletilen Yüksek Performanslı bilgisayar tarafından üretilen model verileri gibi yüksek boyutlu verilerin MEVBİS'te arşivlenme olanağı sağlanmaktadır.

#### <span id="page-4-1"></span>**2.4. MEVBİS'in Özellikleri ve Yenilikler**

Önceden TÜMAS projesi ile MGM'nin taşra birimlerinde üretilen gözlem (rasat) verileri ile merkez birilerinde üretilen uydu, radar, sayısal hava tahmin model bilgileri çok büyük dosyalar elektronik ortama (disk) alınabilmiştir. MEVBİS'in devreye girmesiyle istenen veriye hızlı ve kolay erişim sağlanmış, arşivlenmiş meteorolojik veriler MGM'nin hizmet verdiği başta Ulaşım, Sigortacılık, Mahkemeler, Üniversiteler ve Araştırma kuruluşları olmak üzere tüm kamu ve özel sektöre hızlı ve verimli bir şekilde sunulmaya başlanmıştır.

MEVBİS sistemi ile kullanıcılara "İNTERNET SAYFASI yapısı" içinde üye olup meteorolojik verileri sağlayabileceği bir web arayüzü sağlanmıştır.

- Üyelik işlemi Merkezi Nüfus İdaresi Sistemi (MERNİS) üzerinden gerçekleştirilmektedir [\(www.nvi.gov.tr\)](http://www.nvi.gov.tr/). Üyelik esnasında kullanıcının kimlik bilgilerinin doğruluğu kontrolü yapıldığından, tek üyelik gerçekleştirebilmektedirler. MGM çalışanlarının bilgilerinin doğruluğu ise LDAP veya e-posta adresi (@mgm.gov.tr uzantısı) ile yapılacaktır.
- Arşiv sisteminde tutulmaya başlayan veriler ile Genel Müdürlüğümüz birimlerinde tutulan ve veri türüne göre 90 yıl kadar geçmişe sahip "Tüm Meteorolojik Veritabanı Verilerin Sunumu" da üye olan kullanıcılara sağlanmaktadır.
- Veriler, tüm kamu kurum ve kuruluşlar ile eğitim kurumlarına "ÜCRETSİZ" sağlanmaktadır.

- Ticari amaçlı kullanılacak olan veriler, kredi kartı/havale/EFT gibi ödeme yöntemleri kullanılarak "ÜCRETLİ" olarak sunulmaktadır.
- Gözlem ve Rasatlar ile ilgili aşağıdaki yeni hizmetler eklenmiştir:
	- Fevk Raporu
	- Yıldırım Tespit Sistemi
	- Yağış Şiddeti Süre Tekerrür Eğrisi
	- Standart Zamanlarda Gözlenen Yağış Değerleri
	- Günlük Rapor
	- $\triangleright$  Coklu Parametreler
- Tahmin Modelleri ve Uzaktan Algılama ile ilgili aşağıdaki yeni hizmetler eklenmiştir:
	- ▶ Sayısal Hava Tahmini Modeli
	- Uydu
	- $\triangleright$  Radar
	- > Deniz Radarı
	- Analiz Ürünleri
	- Araştırma Ürünleri
- Özel Ürünler ile ilgili aşağıdaki yeni hizmetler eklenmiştir:
	- $\triangleright$  Son Durumlar
	- Radar-Abonelik
	- Uydu-Abonelik
	- $\triangleright$  Sayısal Hava Tahmini
	- $\triangleright$  Sayısal Hava Tahmini-Meteogram
	- $\triangleright$  Son Durum ve Tahminler
- Paket Ürünler Aboneliği
- İklim Projeksiyonları Ürünleri
- Meteorolojik Veri Arşivleme Sistemi (MARS) Ürünleri
- $\triangleright$  Kitap Satışı

#### <span id="page-6-0"></span>**3. MEVBİS'İN KULLANIMI**

#### <span id="page-6-1"></span>**3.1. Ana Sayfadaki Linklerin Özellikleri**

#### <span id="page-6-2"></span>**3.1.1. Anasayfa**

Bulunduğunuz herhangi bir sayfadan, "Anasayfa" ya dönmenizi sağlamaktadır.

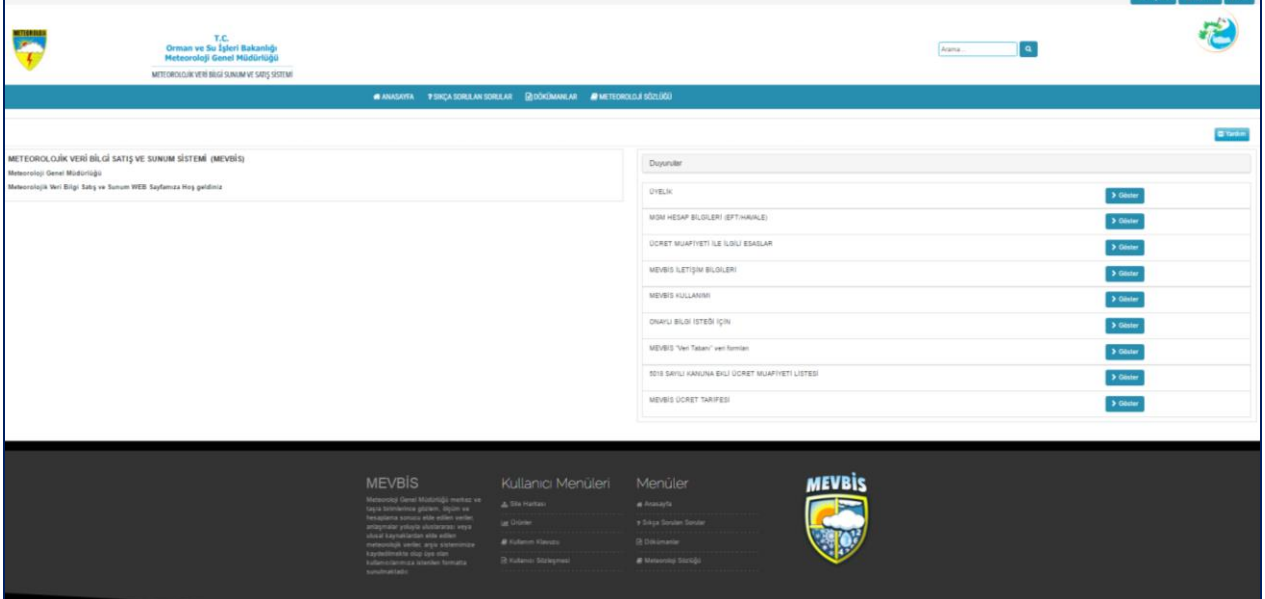

#### <span id="page-6-3"></span>**3.1.2. Sıkça Sorular Sorular**

MEVBİS sisteminin kullanımında karşılaşılabilecek soru ve cevaplarını içeren sayfayı açmaktadır.

#### <span id="page-6-4"></span>**3.1.3. Dökümanlar**

Meteoroloji ile ilgili kullanıcıların ihtiyaç duyabileceği, faydalı dökümanların olduğu sayfayı açmaktadır.

#### <span id="page-6-5"></span>**3.1.4. Meteoroloji Sözlüğü**

Meteoroloji ile ilgili sözlüğün bulunduğu, MGM kurumsal sitesindeki ilgili sayfayı açmaktadır.

#### <span id="page-6-6"></span>**3.1.5. Dil**

Türkçe veya İngilizce dillerinden birini seçmenizi sağlamaktadır.

#### <span id="page-6-7"></span>**3.1.6. Arama**

Site içerisinde arama yapmanızı sağlamaktadır.

#### <span id="page-6-8"></span>**3.1.7. Yardım**

Bulunduğunuz sayfa içerisinde, yardım açıklamalarından faydalanmanızı sağlamaktadır.

#### <span id="page-6-9"></span>**3.1.8. Duyurular**

Sistemin kullanımı ile ilgili kurumsal duyurularından bilgilenmenizi sağlamaktadır.

#### <span id="page-7-0"></span>**3.1.9. Kullanıcı Menüleri**

Site Haritası, Ürünler, Kullanım Klavuzu ve Kullanıcı Sözleşmesi sayfalarına kolayca erişimi sağlamaktadır.

#### <span id="page-7-1"></span>**3.1.10. Menüler**

Anasayfa, Sıkça Sorulan Sorular, Dökümanlar ve Meteoroloji Sözlüğü sayfalarına kolayca erişimi sağlamaktadır.

#### <span id="page-7-2"></span>**3.1.11. Giriş Yap**

Kayıtlı kullanıcıların MEVBİS'e giriş yapmalarını sağlamaktadır.

#### <span id="page-7-3"></span>**3.1.11. Kayıt Ol**

Kullanıcıların MEVBİS'e kayıt olmalarını sağlamaktadır.

#### <span id="page-7-4"></span>**3.2. MEVBİS'e Nasıl Üye Olunur?**

 [www.mevbis.mgm.gov.tr](http://www.mevbis.mgm.gov.tr/) Internet adresinden "METEOROLOJİK VERİ-BİLGİ SATIŞ VE SUNUM SİSTEMİ (MEVBİS)" açınız. Ana sayfadaki "Kayıt Ol" butonuna tıklayınız.

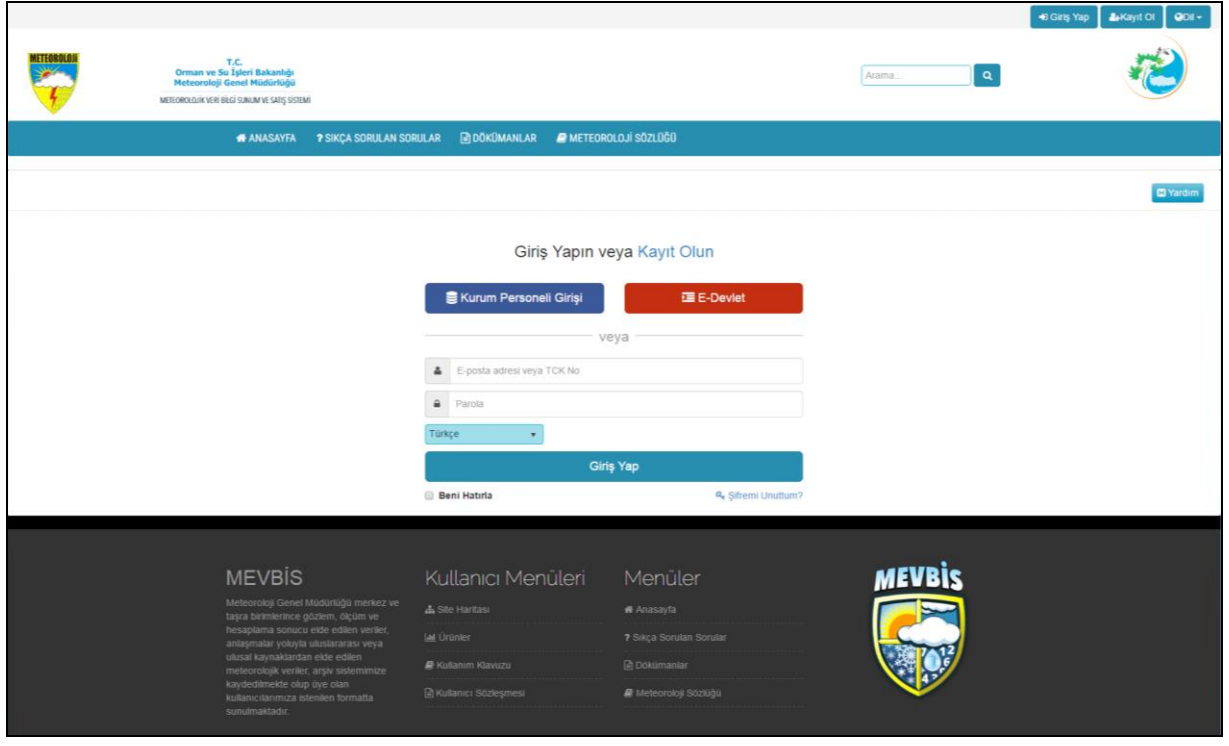

- "Kayıt Ol" butonuna tıkladıktan sonra, açılan "Kullanıcı Kayıt Ekranı" sayfasındaki ilgili alanları doldurunuz.
- "Kullanıcı Sözleşmesi" linkine tıklayarak sözleşmeyi okuyabilirsiniz.
- Doğru bilgilerinizi yazdıktan sonra:
- 1- "Kullanıcı Sözleşmesini okudum, kabul ediyorum" kutucuğunu çekili yaptıktan sonra, "Kayıt Ol" butonuna tıklayarak kayıt işleminizi tamamlayabilirsiniz.
- 2- Kayıt olmaktan vazgeçmek için, "Vazgeç" butonuna tıklayarak kayıt işleminden çıkabilirsiniz.

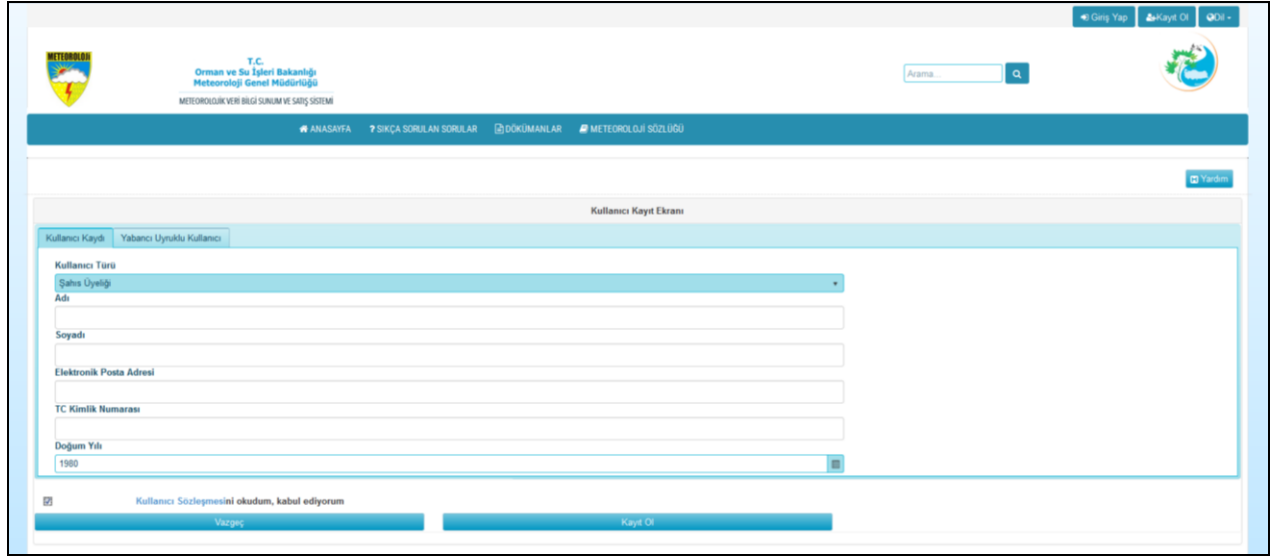

- "Kayıt Ol" butonuna tıkladıktan sonra, e-posta adresinize gelen doğrulama linkinden MEVBİS'e giriş yapabilirsiniz.
- Kayıtlı kullanıcılar, MEVBİS'e giriş yapmak için sağ üst köşedeki "Giriş Yap" butonuna tıklayınız. Açılan sayfada hangi giriş alanını kullanmak istiyorsanız, istenen kullanıcı bilgilerinizi doğru olarak girdikten sonra "Giriş" butonuna tıklayınız.
- Eğer şifrenizi unutursanız, "Şifremi Unuttum" linkinden şifrenizin e-posta adresinize gönderilmesini talep edebilirsiniz.
- "Beni Hatırla" alanındaki çek işaretini aktif yaparsanız, sistem tarafından hatırlanırsınız.

#### <span id="page-8-0"></span>**3.3. MEVBİS'te Kullanıcıların Rolleri**

Ücretli ve ücretsiz olmak üzere üyelikler bulunmaktadır. Şahıs ve firma üyelikleri ücretlidir. Meteoroloji personeli ve kamu kurumsal üyelikleri ücretsizdir. Yabancı uyruklu kullanıcı üyeliğinin ise ücretli ve ücretsiz rolleri vardır.

Kamu kurumsal, şahıs, firma, akademik, meteoroloji, yabancı, yabancı akademik vb. roller bulunmaktadır. Bu rollerdeki üyeler yetkileri çerçevesinde sayfalara erişmekte, sipariş oluşturmakta ve MEVBİS'i kullanmaktadırlar.

#### <span id="page-9-0"></span>**4. MEVBİS'TE SİPARİŞ OLUŞTURMAK**

- **Gözlem ve Rasatlar:** Veri Tabanından istediğiniz istasyonun meteorolojik verilerini talep edebilirsiniz.
- **Tahmin Modelleri ve Uzaktan Algılama:** Model verileri, uydu ve radar gözlemlerini talep edebilirsiniz.
- **Abonelik:** Paket ürünlere abone olabilirsiniz.
- **Özel Ürünler:** Son durumlar, tahminler, radar abonelik, uydu abonelik ve sayısal hava tahmini-meteogram gibi ürünleri talep edebilirsiniz.
- **İklim Projeksiyonları:** İklim Projeksiyonları ürünlerini talep edebilirsiniz.
- **MARS:** Metar, Ship, Synop gibi Meteorolojik Veri Arşivleme Sistemi (MARS) Ürünlerini talep edebilirsiniz.
- **Kitap:** Meteoroloji Genel Müdürlüğü tarafından basılan Meteoroloji içerikli kitapları talep edebilirsiniz.

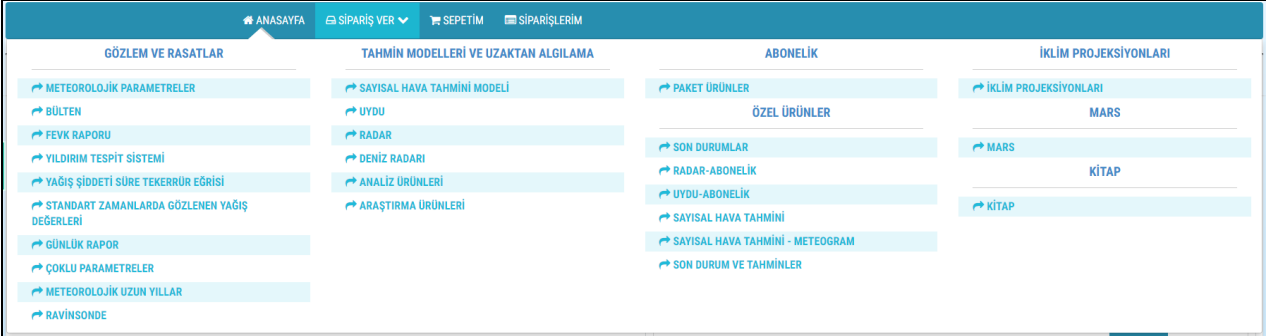

#### <span id="page-9-1"></span>**4.1. Gözlem ve Rasatlar Kısmından Veri Sipariş Etmek**

Amacınıza göre istediğiniz linki seçiniz.

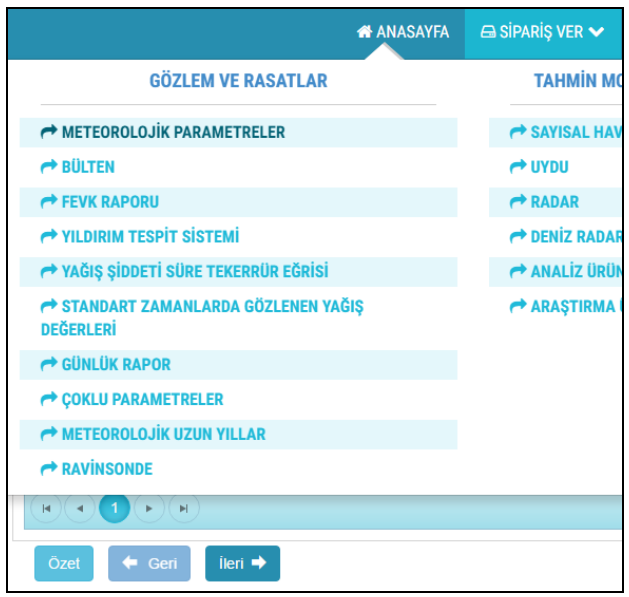

#### <span id="page-10-0"></span>**4.1.1. Meteorolojik Parametreler Veri Siparişi Oluşturma**

Meteorolojik parametrelerin siparişinin yapıldığı sayfadır.

#### **4.1.1.2. Parametre Seçimi Sayfası:**

Kolonlar üzerinde istenen kritere göre (sıcaklık, günlük vs.) filtrelemeler yapılabilmektedir.

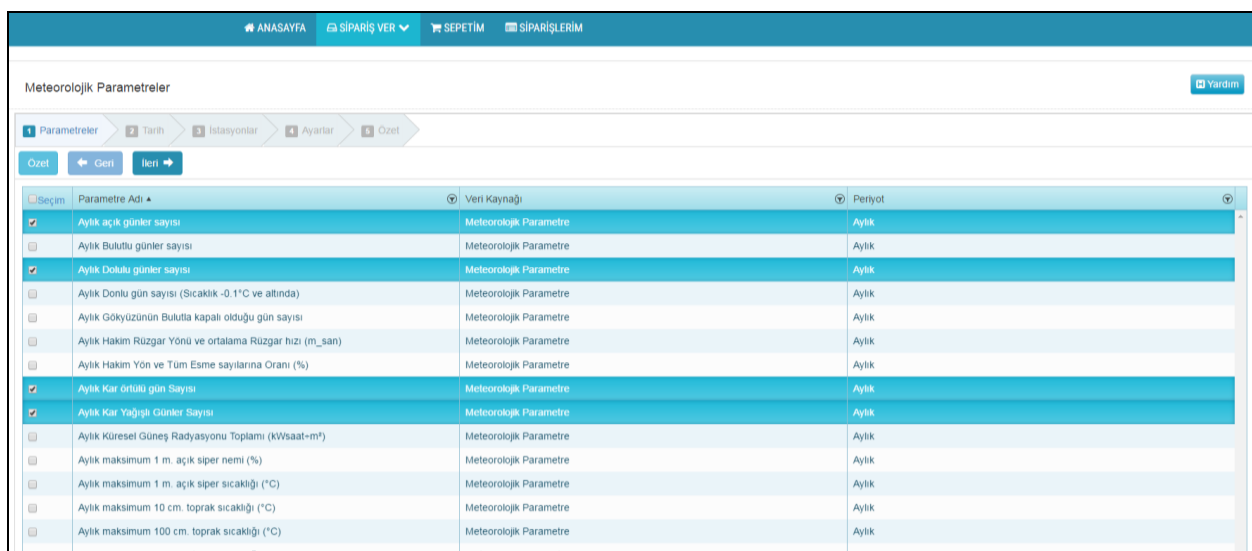

"Seçim" kutucuğu işaretlenirse listenin hepsi seçilir. Kolonlara tıklanırsa liste sıralanır. Bir kez daha tıklanırsa liste tersten sıralanır. Burada istenilen herhangi bir ölçüm parametresi/parametreleri seçilir. Sayfanın altındaki kutucuktan, bir sekmede gösterilecek parametre sayısı ayarlanır. İleri butonu ile sonraki tarih seçimi sayfasına geçilir.

#### **4.1.1.3. Tarih (Zaman) Aralığı Seçimi Sayfası:**

İstenilen bilginin tarih aralığı belirlenir.

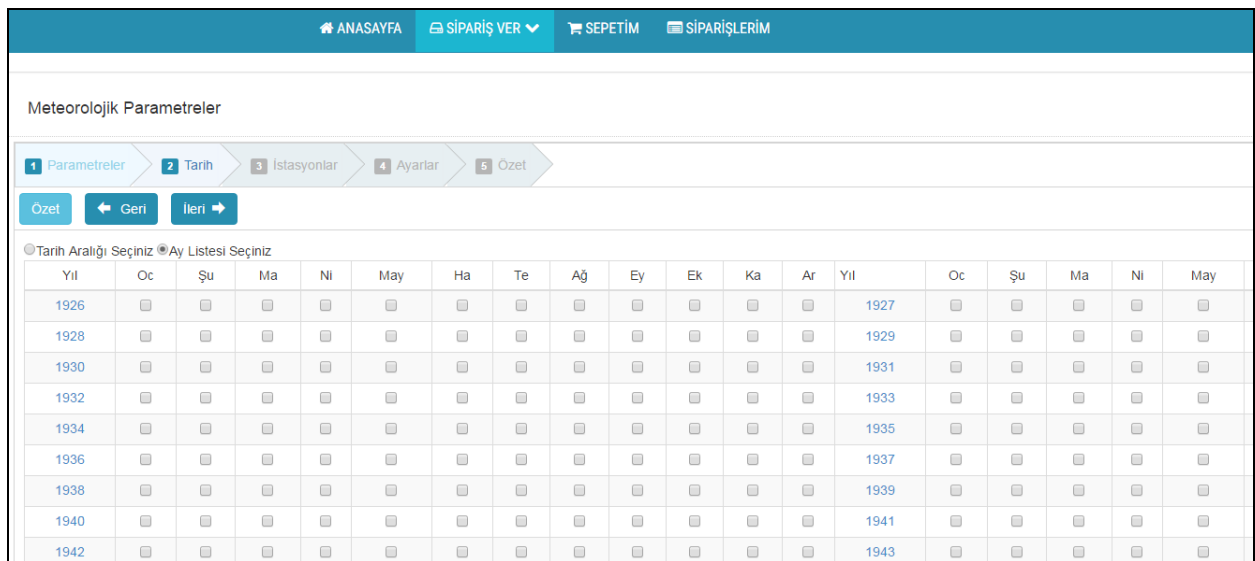

#### İki şekilde tarih seçim yapılabilir:

#### **1. Tarih Aralığı Seçimi:** Başlangıç ve bitiş tarihi girilerek yapılan seçim.

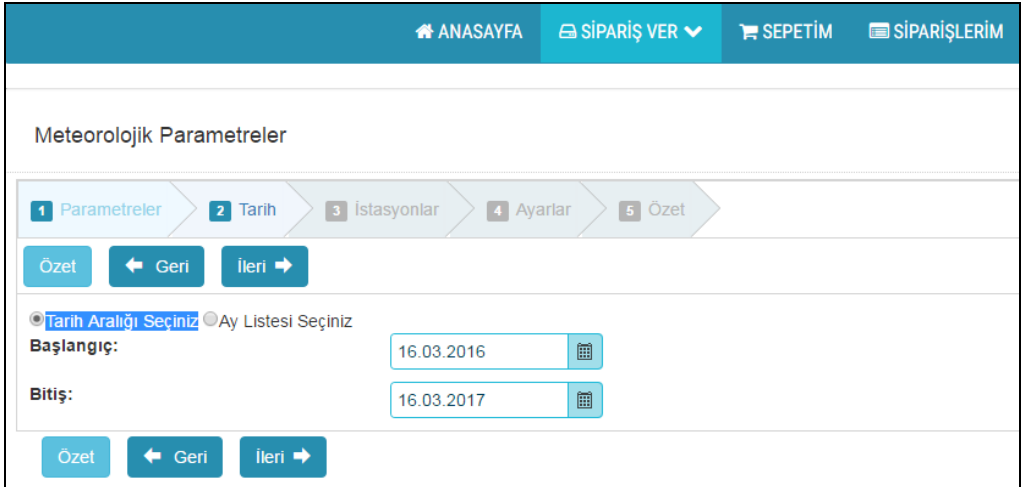

#### **2. Ay Listesi Seçimi:**

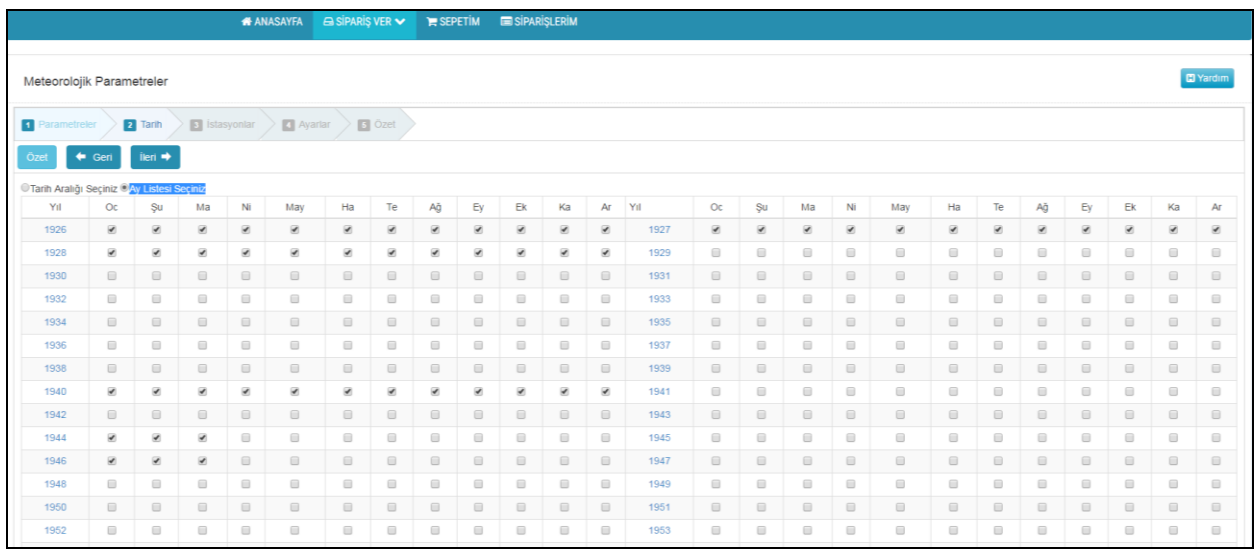

Ay Listesi seçiminde istenilen yıl/yıllar veya ay/aylar seçilir. Yıl tıklanırsa o yılın 12 ayı seçilir. Belirli ayları seçmek için ay hücreleri işaretlenir.

Çoklu yıl seçimlerinde de yılların üzerine tıklamalıdır. Ya da Ay isimlerinin üzerine tıklanırsa sadece seçilen ayların bütün yılları işaretlenir.

Burada istenilen herhangi zaman aralığı seçilir.

İleri butonu ile sonraki istasyon seçimi sayfasına geçilir.

#### **4.1.1.4. İstasyon Seçimi Sayfası:**

İstenilen bilginin ait olduğu Meteorolojik İstasyon/İstasyonlar seçilir.

#### **1. İstasyon Tablosundan Seçim:**

Meteorolojik İstasyon/İstasyonların seçimi yapılır. "Seç" çekili olursa veya "Tüm İstasyonları Seç" butonuna basıldığında bütün istasyonlar seçilir. "Tüm İl Merkezlerini Seç" butonuna basıldığında, il merkezlerini temsil eden istasyonlar seçilir.

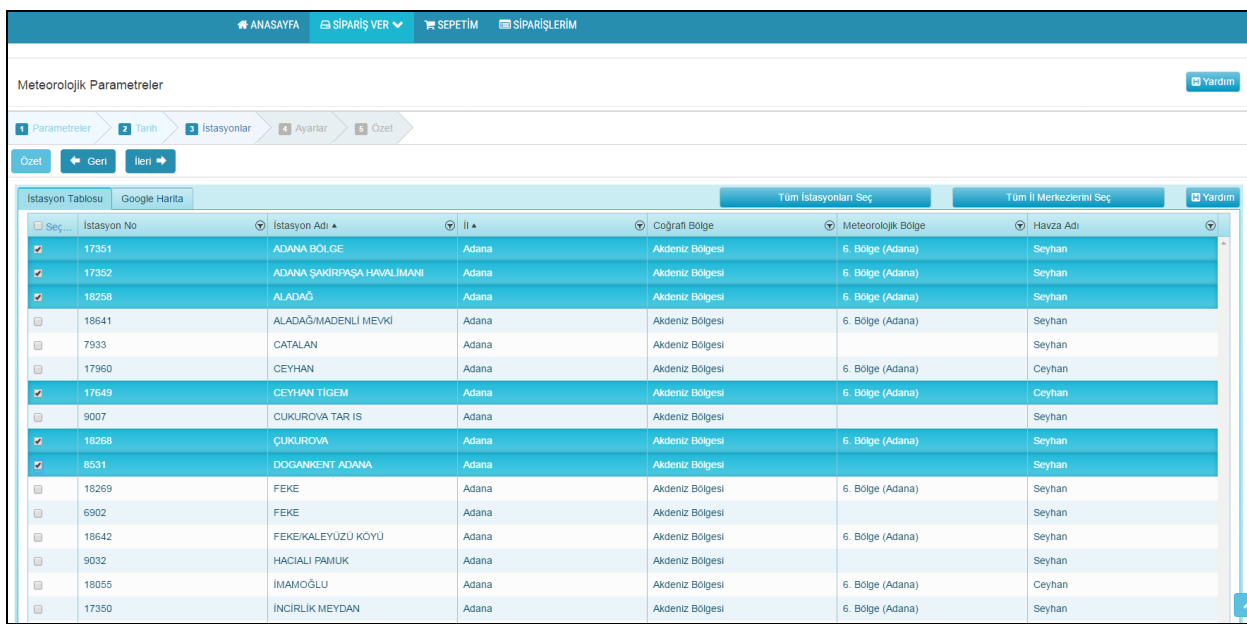

Kolonlara tıklanırsa liste sıralanır. Bir kez daha tıklanırsa liste tersten sıralanır. Kolonlar üzerinde istenen kritere göre filtrelemeler yapılabilmektedir.

**İstasyon No :** Herhangi bir coğrafi bölge içerisinde kalan ölçüm istasyonları, istasyon numaralarına göre artan/azalan olarak sıralanabilir. İstasyon numarasına göre aranabilir.

**İstasyon Adı :** Herhangi bir coğrafi bölge içerisinde kalan ölçüm istasyonları, istasyon adlarına göre alfabetik olarak sıralanabilir. İstasyon adına göre aranabilir.

**İl :** Herhangi bir coğrafi bölge içerisinde kalan ölçüm iller, il adlarına göre alfabetik olarak sıralanabilir. İl adına göre aranabilir.

**Coğrafi Bölge :** Herhangi bir coğrafi bölge içerisinde kalan ölçüm istasyonu, istenirse sadece o bölge/bölgeler seçilir(Normalde tüm bölgeler seçili gelir). Bölgeler, bölge adlarına göre alfabetik olarak sıralanabilir. Bölge adına göre aranabilir.

**Havza Adı :** Havzada ölçüm yapan istasyonlar istenirse sadece ilgili havza seçilir(Normalde tüm havzalar seçili gelir). Havzalar, havza adlarına göre alfabetik olarak sıralanabilir. Havza adına göre aranabilir.

#### **2. Haritadan İstasyon Seçimi:**

Harita üzerinden istenilen istasyonların seçimi yapılır. Filtreleme ve diğer seçim tercihleri bulunmaktadır.

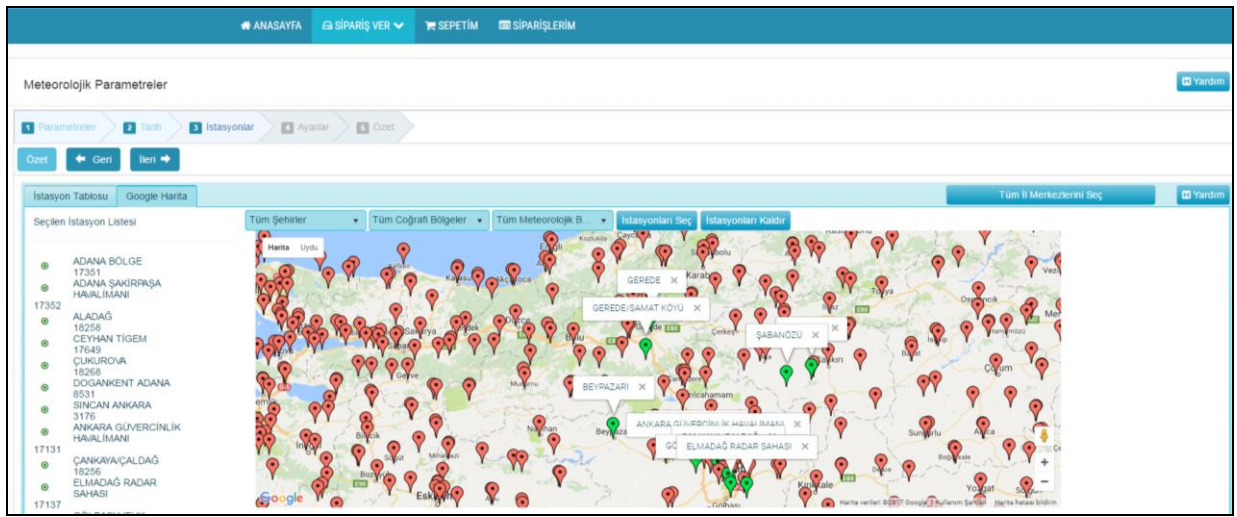

İleri butonu ile sonraki sipariş ayarları sayfasına geçilir.

## **4.1.1.5. Sipariş Ayarları Seçimi**

#### **Dosya Desen Tercihi:**

- **Yazıcı Formatı :** Talep etmiş olduğunuz meteorolojik verileri, yazıcıdan çıktı alıp kağıt formatında kullanacaksanız seçilecektir.
- **Veri Formatı :** Talep etmiş olduğunuz meteorolojik verileri, dijital ortamda kullanacaksanız ve yazıcıdan çıktı almayacaksanız kullanılır.

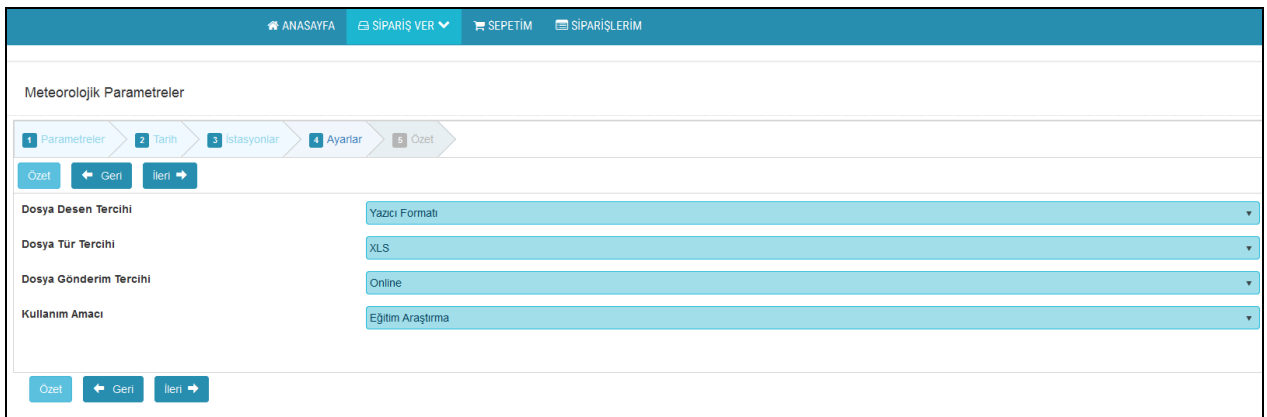

#### **Dosya Tür Tercihi:**

- **XLS :** Excel dosya formatı için kullanılır.
- **DOC :** Word dosya formatı için kullanılır.
- **PDF :** pdf dosya formatı için kullanılır
- **TXT :** txt dosya formatı için kullanılır. Dosya desen tercihi veri olmalıdır.
- **XML :** xml dosya formatı için kullanılır. Dosya desen tercihi veri olmalıdır.

**HTML :** html dosya formatı için kullanılır. Kullanıcı sadece veriyi görebilir, kendi bilgisayarına indiremez.

#### **Dosya Gönderim Tercihi:**

- **Online :** Dosya boyutu 20 mb.'ın altındaki siparişlerinizi bilgisayarınıza indirmeniz için kullanılır. (20 mb.'ı aşan taleplerinizi bilgisayarınıza indiremezsiniz, bu siparişleriniz ancak Kargo/Posta yolu ile tarafınıza ulaştırılır.)
- **Elektronik Posta :** Siparişinizin sisteme kayıtlı olan e-posta adresinize iletileceğini belirtir.
- **Kargo/Posta :** Siparişinizin sisteme kayıtlı olan adresinize Kargo/Posta ile ulaştırılacağını belirtir.

#### **Kullanım Amacı:**

Talep etmiş olduğunuz veriyi ne amaçla kullanacağınıza dair bilgi amaçlı bir alandır.

Sipariş edeceğiniz bilginin çıktısını onaylı (ıslak imzalı) istiyorsanız Kargo/Posta seçeneğini tercih etmelisiniz.

İleri butonu ile sonraki sipariş ayarları sayfasına geçilir.

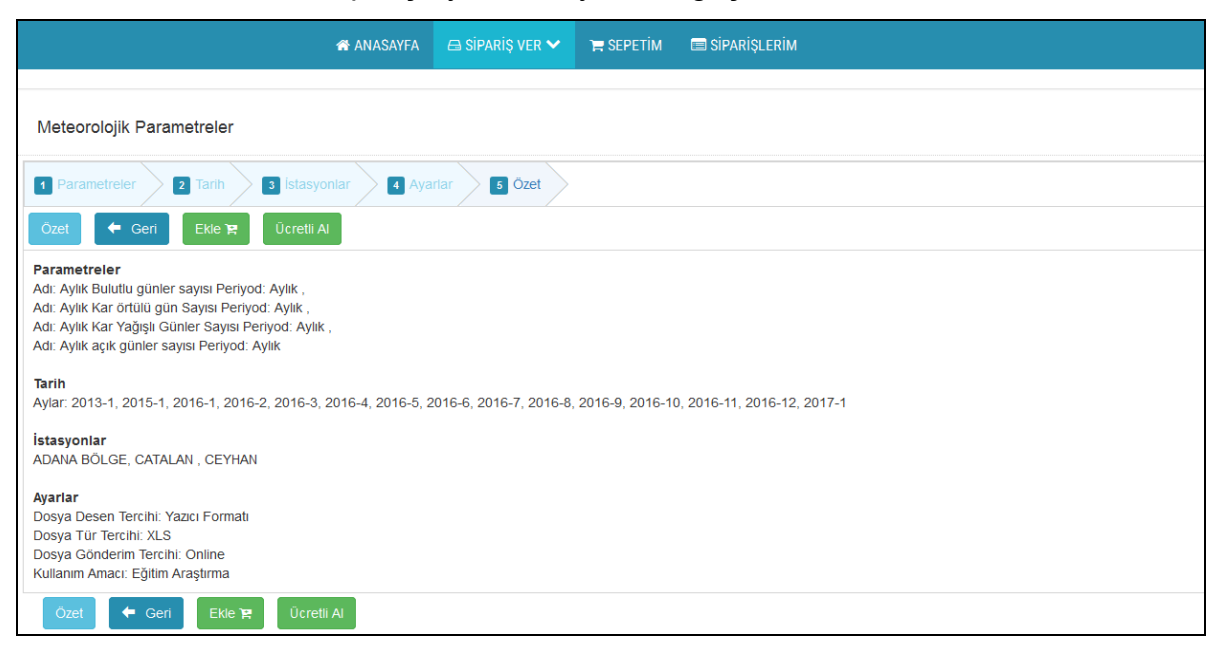

"Özet" sayfasında sipariş ettiğiniz meteorolojik parametrelerin, sipariş özetini görmektesiniz. Siparişinizi kontrol edip, eğer uygun buluyorsanız ücretsiz sipariş tercihiz için "Ekle"; ücretli sipariş tercihiniz için "Ücretli Al" butonuna tıklayınız. Eğer seçiminizde değişiklik yapmak istiyorsanız, "Geri" butonu ile ilgili sayfaya gidebilirsiniz.

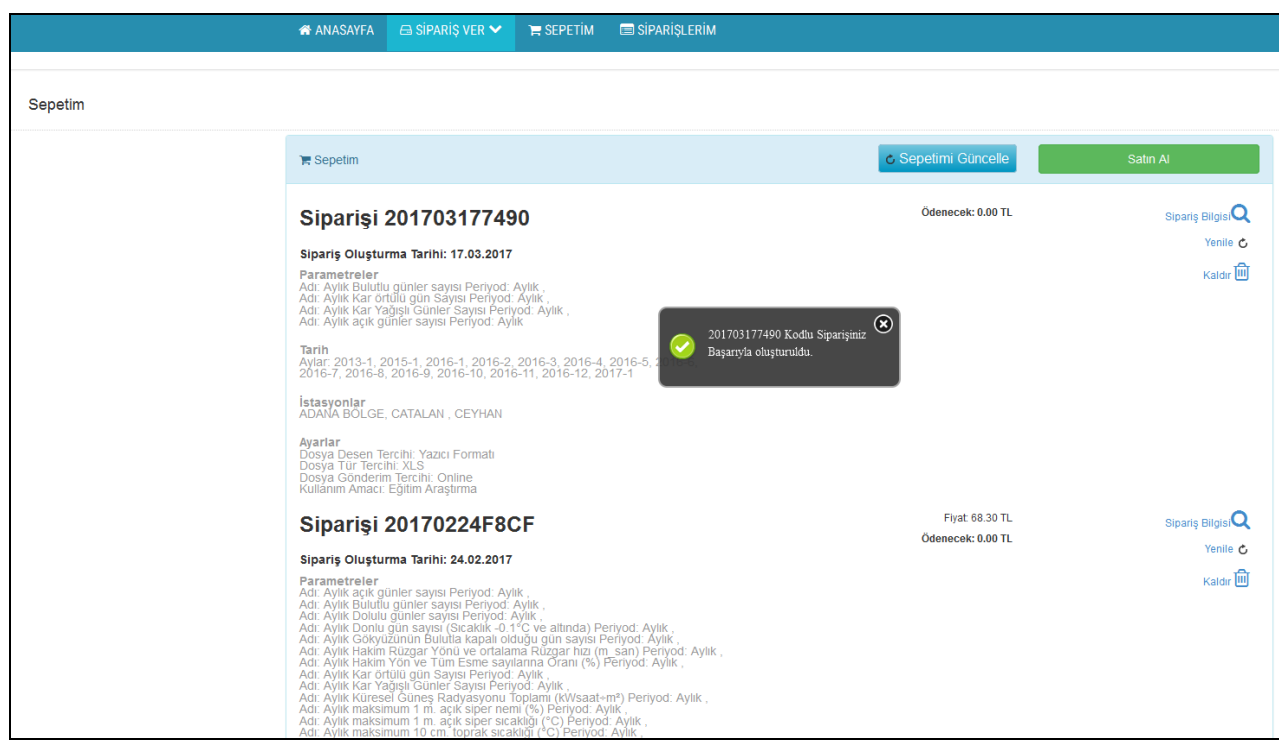

"Ekle" veya "Ücretli Al" butonuna tıkladıktan sonra, "Sepetim" sayfasına gitmekte ve "… Kodlu Siparişiniz Başarıyla Oluşturuldu" mesajı çıkmaktadır. "Sepetimi Güncelle" butonu ile sepetinize attığınız siparişlerin veri kayıt sayısı ve fiyatı güncellenmektedir. "Sipariş Bilgisi" linkinden sipariş kayıt sayısını görebilirsiniz. "Yenile" linkinden siparişi yeniden değişiklikler yaparak, kolay bir şekilde oluşturabilirsiniz. "Kaldır" linkinden siparişi silebilirsiniz.

Şu ana kadar yapılan işlemler ile sadece siparişlerinizi hazırlayıp sepete attınız. Şimdi bu siparişlerinizin hazırlanması için sipariş etmeniz gerekmektedir.

Sipariş etmek için "Satın Al" butonuna basarak, açılan "Sepetimdeki Siparişler" sayfasında "Ücretsiz Siparişler" ve "Ücretli Siparişler" sekmeleri bulunmaktadır. İlgili sekmedeki siparişlerden tekli veya çoklu seçim, "Tümünü Seç" kutucuğu ile sepetinizdeki tüm siparişleri seçebilirsiniz.

#### **Ücretsiz Siparişler İçin:**

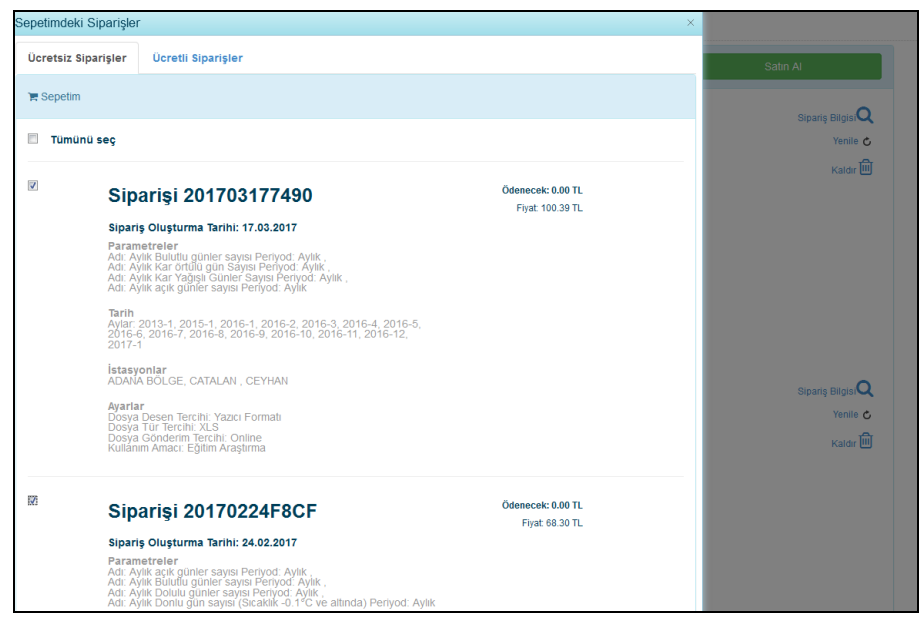

En alttaki "Sipariş Et" butonu ile işleminize devam ediniz. Sistemde kayıtlı e-posta adresinize siparişinizle ilgili bilgilendirme mesajı gelecektir.

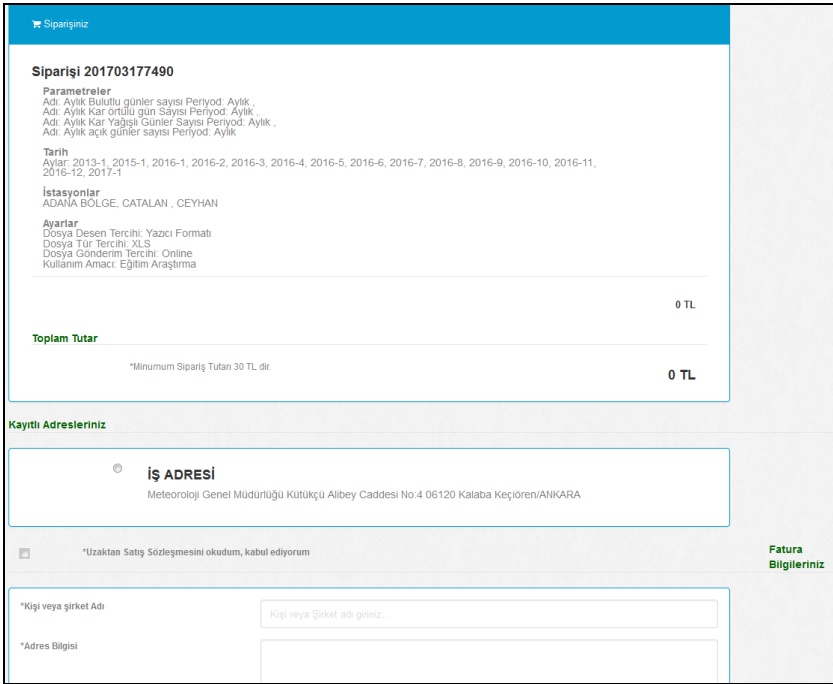

Açılan "Siparişiniz" sayfasındaki ilgili alanları doldurup, siparişinizi tamamlamak için "Onayla" diyebilirsiniz veya bir değişiklik yapacaksanız, "Sepetim"e dönmek için "Geri Git" butonuna basabilirsiniz.

Siparişinizi onayladıktan sonra "Tebrikler. Siparişiniz Alındı." şeklinde mesaj ve "Siparişi 201703177490" şeklinde sipariş bilgilerinizi içeren sayfa açılır. Burada sipariş numarasını not etmenizi öneririz. "Sisteme Geri Dön" butonuna basarak "ANASAYFA"

ya gidersiniz. Siparişiniz hazır olduğunda sistemde kayıtlı e-posta adresinize siparişinizle ilgili bilgilendirme mesajı gelecektir.

#### **Ücretli Siparişler İçin:**

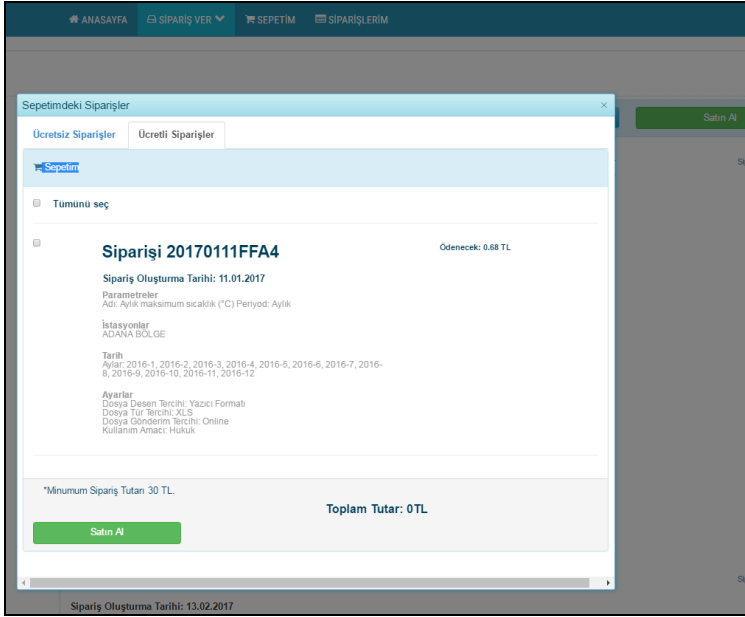

En alttaki "Satın Al" butonu ile işleminize devam ediniz. Sistemde kayıtlı e-posta adresinize siparişinizle ilgili bilgilendirme mesajı gelecektir.

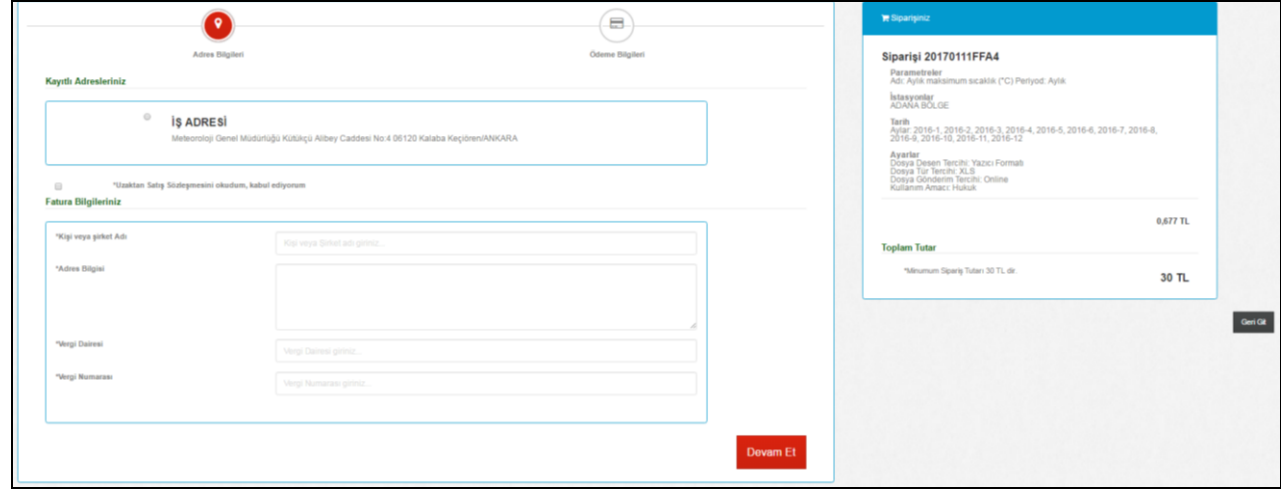

Açılan sayfasındaki "Adres Bilgileriniz" ve fatura istiyorsanız "Fatura Bilgileriniz" alanlarını doldurup, "Devam Et" butonuyla "Ödeme Bilgileri" sayfası açılır.

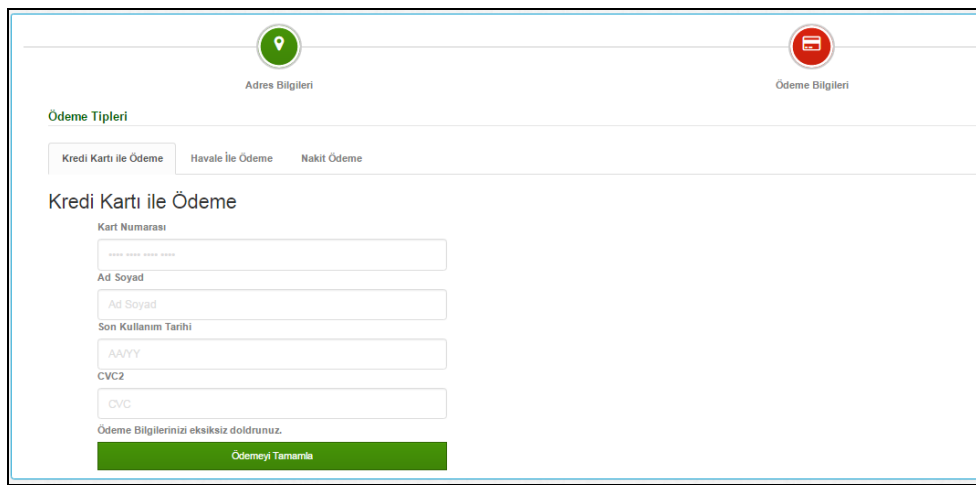

"Ödeme Tipleri" sekmelerinden "Kredi Kartı İle Ödeme", "Havale İle Ödeme" veya "Nakit Ödeme" seçeneğini tercih edebilirsiniz. Siparişinizi tamamlamak için "Ödemeyi Tamamla" veya "Siparişi Onayla" diyebilirsiniz veya bir değişiklik yapacaksanız "Sepetim" sayfasına dönmek için "Geri Git" butonuna basabilirsiniz.

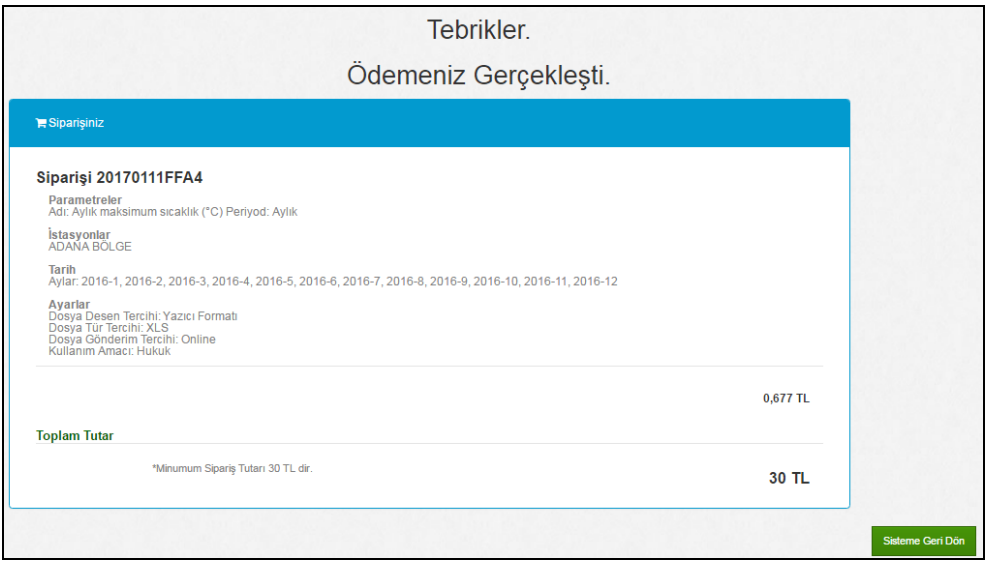

Siparişinizi onayladıktan sonra "Tebrikler. Ödemeniz Gerçekleşti." mesajı ve "Siparişi 20170111FFA4" şeklinde sipariş bilgilerinizi içeren sayfa açılır. Burada sipariş numarasını not etmenizi öneririz.

"Sisteme Geri Dön" butonuna basarak "Ana Sayfaya" gidersiniz.

"Kredi Kartı İle Ödeme" seçeneğinde, siparişinize kendiniz onay vermektesiniz. Diğer ödeme seçeneklerinde, siparişinizle ilgili ödeme yapmanız gereken fiyatla ilgili sistemde kayıtlı e-posta adresinize bilgilendirme mesajı gelecektir.

"Havale İle Ödeme" seçeneğinde, onay için sipariş numarasını içeren banka ödeme dekontunu ilgili faksa göndermeniz gerekmektedir.

"Nakit Ödeme" seçeneği, sipariş ücreti Meteoroloji Genel Müdürlüğü Saymanlık Birimi'ne elden teslim edilecekse seçilmelidir.

Siparişiniz onaylanıp hazır olduğunda, sistemde kayıtlı e-posta adresinize siparişinizle ilgili bilgilendirme mesajı gelecektir.

Ödemesi yapılan veriyi indirebilmek için, "Döner Sermaye İşletme Müdürlüğü" nün ödemeyi onaylamasından sonra siparişiniz hazırlanır ve "Siparişlerim" sayfasında "İndir" linki oluşur.

Teslim şekli "Online" seçilmeyen onaylanan siparişinizdeki meteorolojik veriler, talep ettiğiniz şekilde (Elektronik Posta, Kargo/Posta) ulaştırılacaktır.

#### **Siparişlerim Sayfası:**

"Siparişlerim" sayfasında siparişiniz hakkında bilgiler bulunmaktadır.

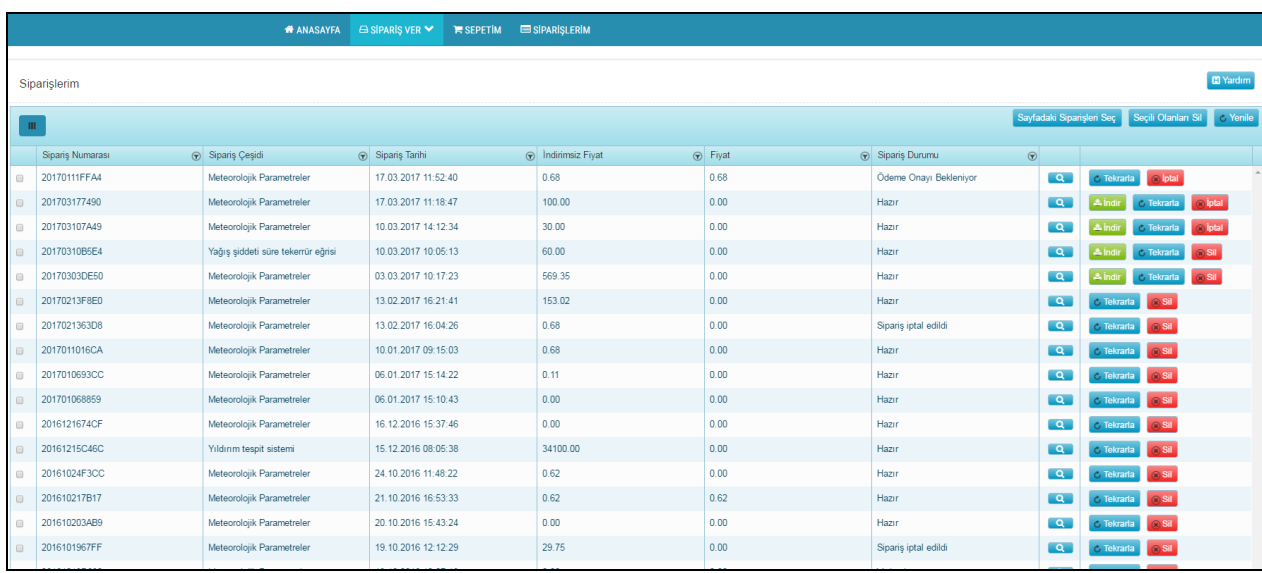

#### **"Sipariş Durumu" kolonunda görülmesi muhtemel durumlar:**

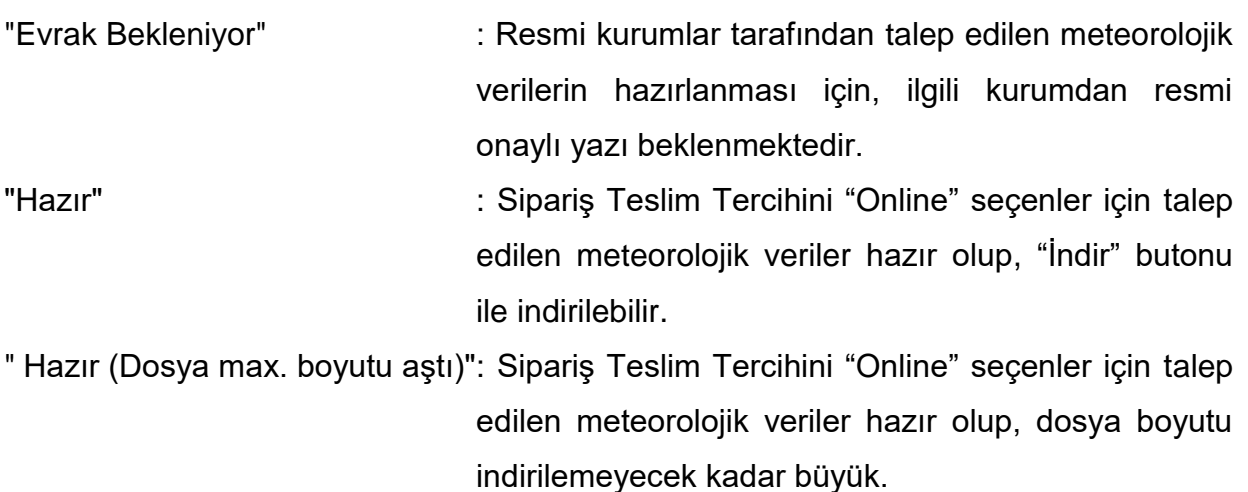

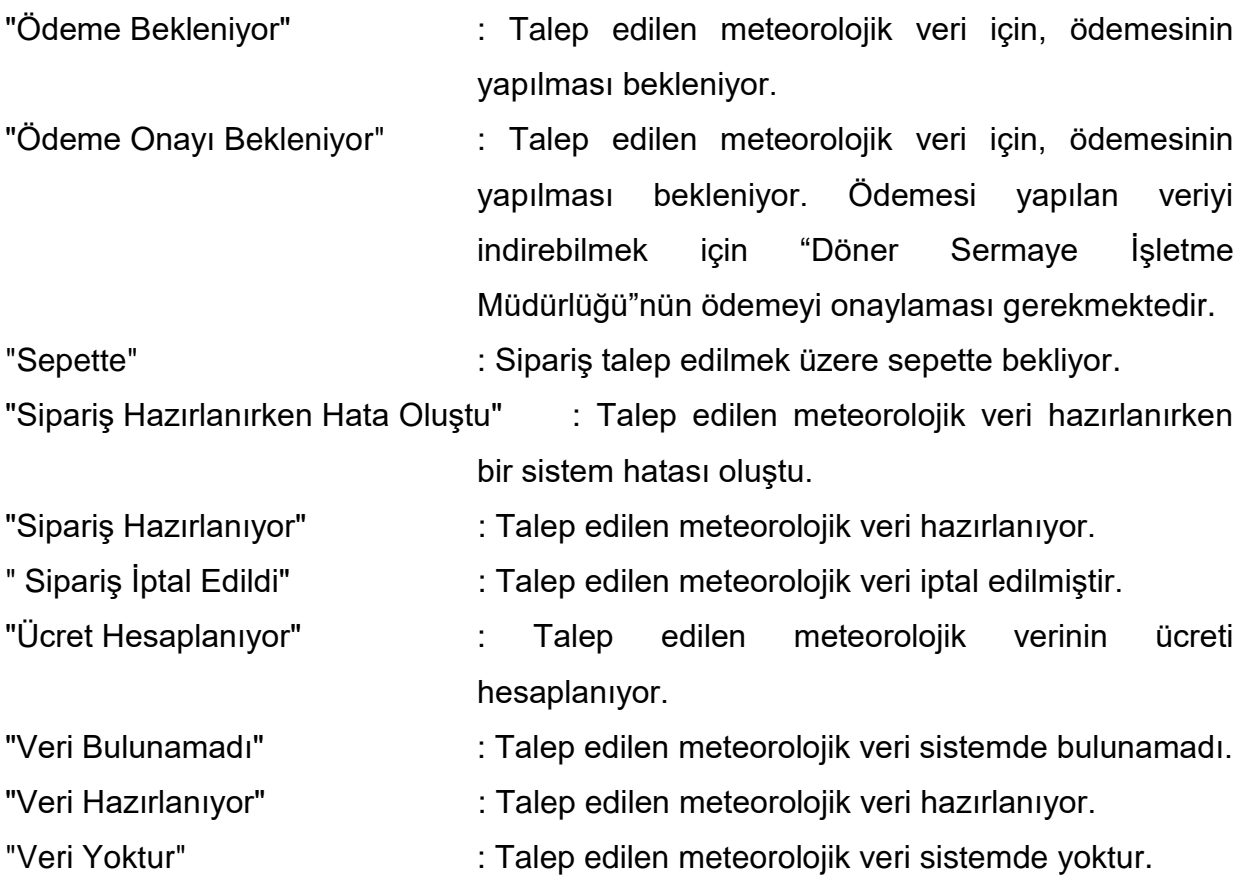

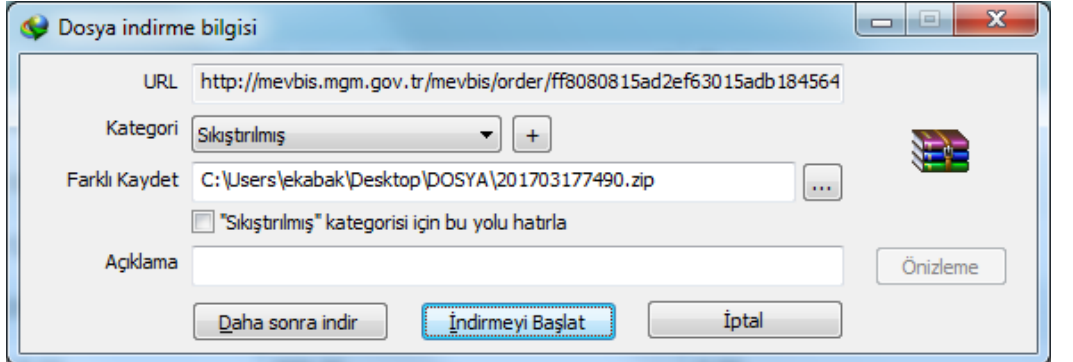

"İndir" linki, veriyi bilgisayarınıza kopyalamanızı sağlar.

#### <span id="page-20-0"></span>**4.1.2. Bülten Siparişi Oluşturma**

Bülten seçimi yapılır. İleri butonuna basarak açılan sayfadan istasyon seçimi yapılır. İleri butonuna basarak açılan sayfadan başlangıç ve bitiş yılı seçimi yapılır. İleri butonuna basarak açılan sayfadan sipariş ayarları seçimi yapılır.

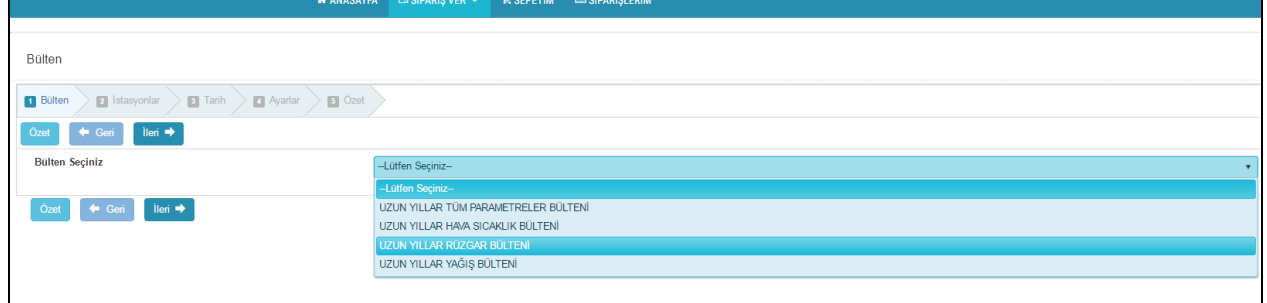

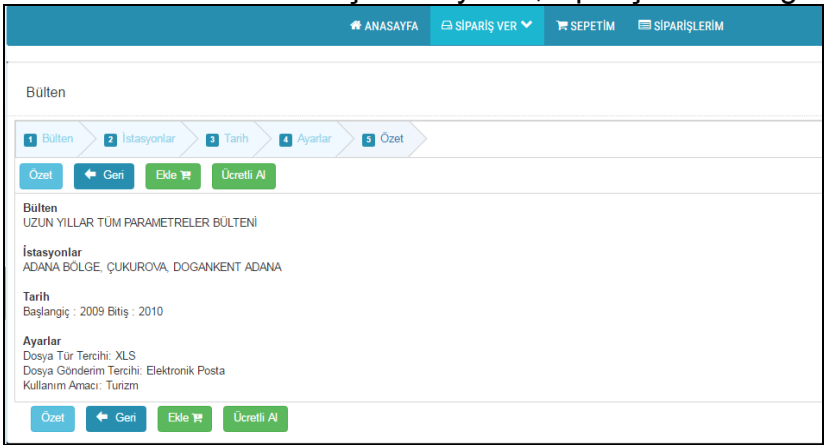

Ücretli veya ücretsiz tercihimize göre, "Meteorolojik Parametreler Veri Siparişi Oluşturma" bölümündeki gibi siparişimizi tamamlarız.

#### <span id="page-21-0"></span>**4.1.3. Fevk Raporu Siparişi Oluşturma**

Rapor tipi seçimi yapılır. İleri butonuna basarak açılan sayfadan istasyon seçimi yapılır. İleri butonuna basarak açılan sayfadan başlangıç ve bitiş tarihi seçimi yapılır.

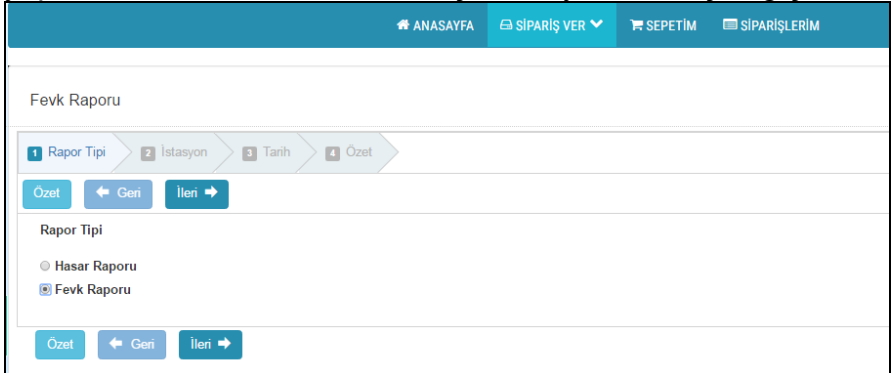

İleri butonuna basarak açılan sayfada, siparişin özet bilgisini görürüz.

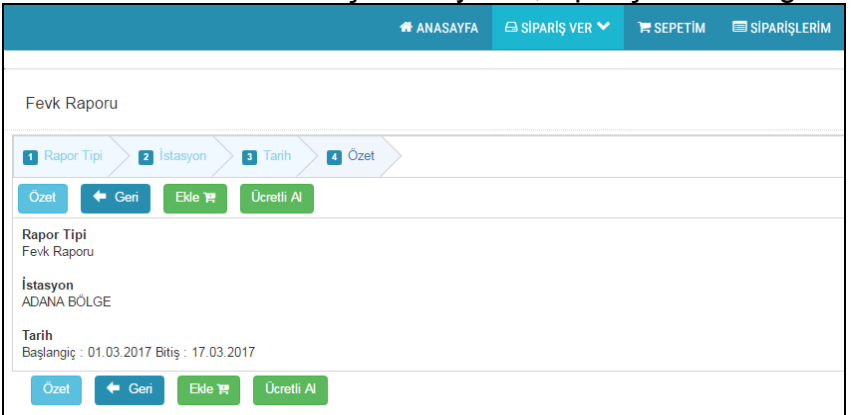

#### <span id="page-22-0"></span>**4.1.4. Yıldırım Tespit Sistemi Siparişi Oluşturma**

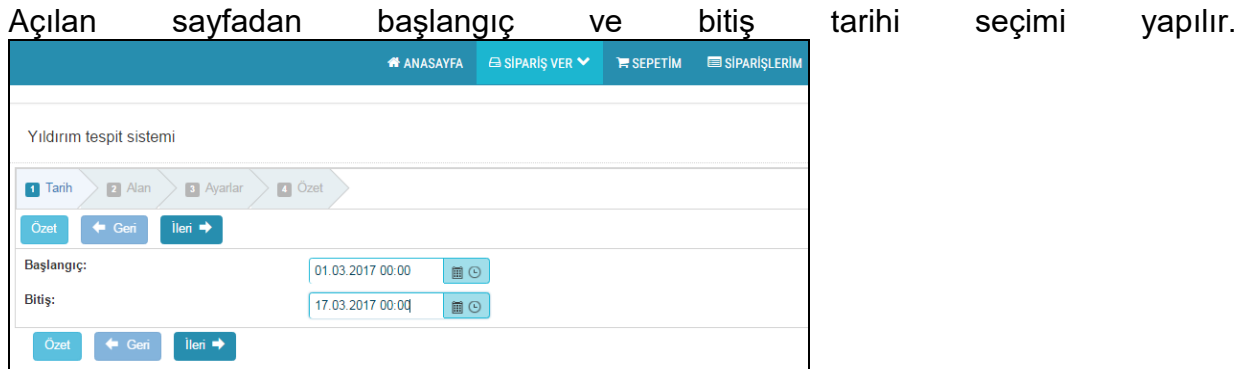

İleri butonuna basarak açılan sayfadan alan tercihleri seçimi yapılır. Harita üzerinden de nokta seçimi yapılabilir.

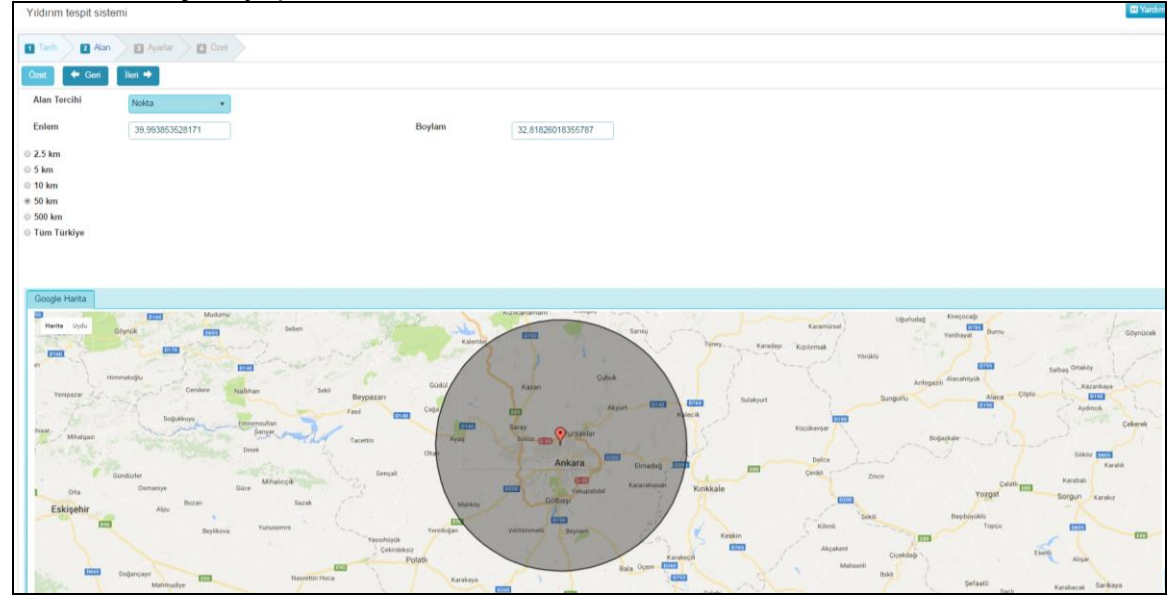

İleri butonuna basarak açılan sayfadan, sipariş ayarları seçimi yapılır. İleri butonuna basarak açılan sayfada, siparişin özet bilgisini görürüz.

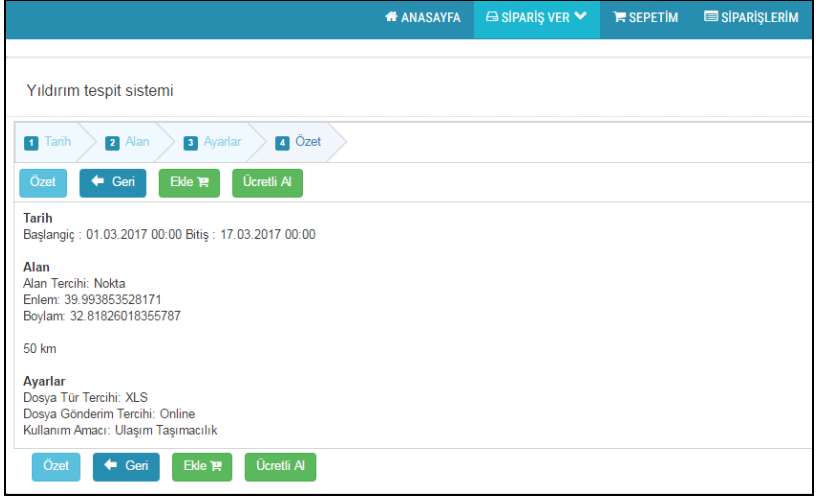

#### <span id="page-23-0"></span>**4.1.5. Yağış Şiddeti Süre Tekerrür Eğrisi Siparişi Oluşturma**

Açılan sayfada listeden veya haritadan tek istasyon seçimi yapılır. İleri butonuna basarak açılan sayfadan ürün tercihi seçimi yapılır. İleri butonuna basarak açılan sayfadan sipariş ayarları seçimi yapılır.

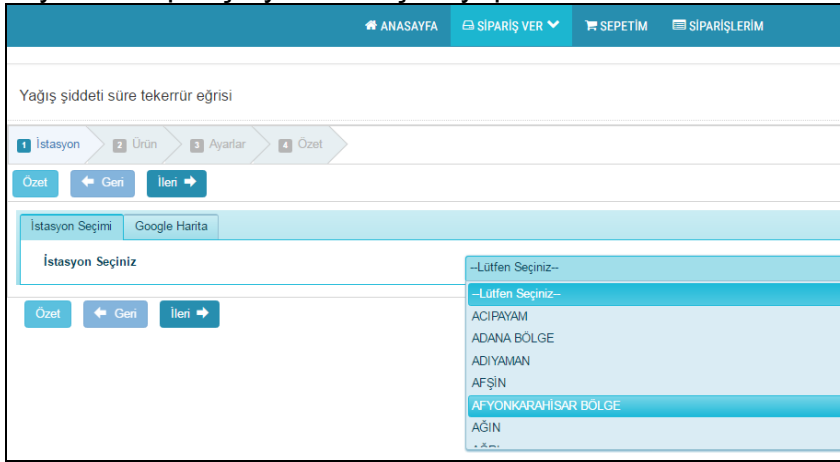

İleri butonuna basarak açılan sayfada, siparişin özet bilgisini görürüz.

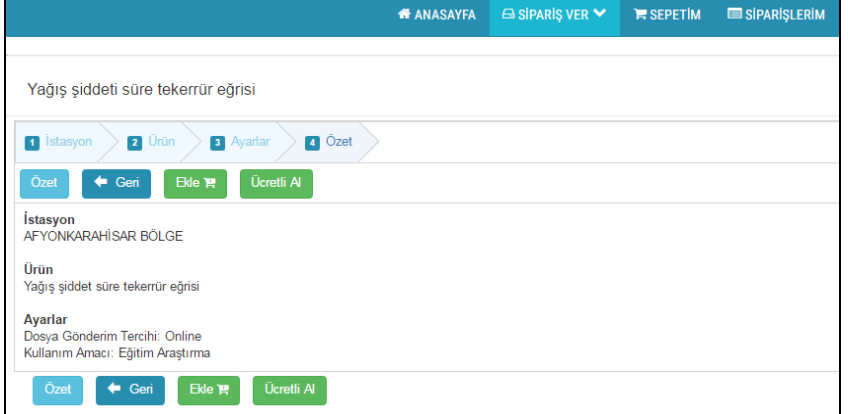

Ücretli veya ücretsiz tercihimize göre, "Meteorolojik Parametreler Veri Siparişi Oluşturma" bölümündeki gibi siparişimizi tamamlarız.

#### <span id="page-23-1"></span>**4.1.6. Standart Zamanlarda Gözlenen Yağış Değerleri Siparişi Oluşturma**

Açılan sayfada listeden veya haritadan tek istasyon seçimi yapılır. İleri butonuna basarak açılan sayfadan başlangıç ve bitiş tarihi seçimi yapılır. İleri butonuna basarak açılan sayfadan sipariş ayarları seçimi yapılır.

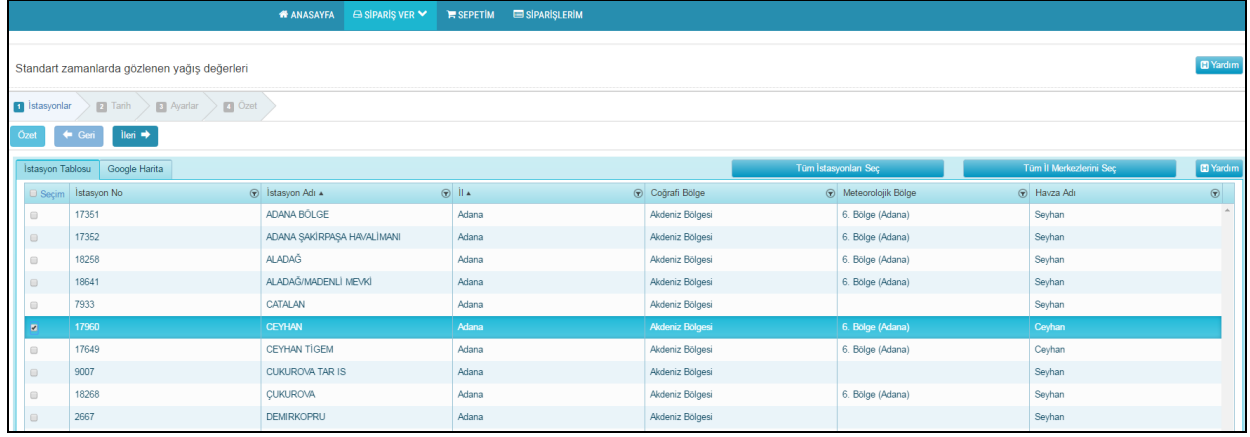

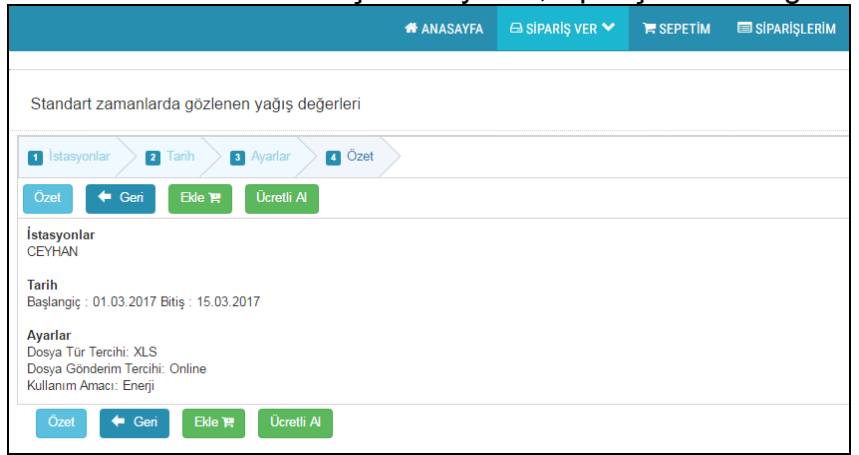

Ücretli veya ücretsiz tercihimize göre, "Meteorolojik Parametreler Veri Siparişi Oluşturma" bölümündeki gibi siparişimizi tamamlarız.

#### <span id="page-24-0"></span>**4.1.7. Günlük Rapor Siparişi Oluşturma**

Açılan sayfada parametre seçimi yapılır. İleri butonuna basarak açılan sayfadan listeden veya haritadan istasyon seçimi yapılır. İleri butonuna basarak açılan sayfadan başlangıç tarihi ve 1 ila 3 gün seçimi yapılır. İleri butonuna basarak açılan sayfadan sipariş ayarları seçimi yapılır.

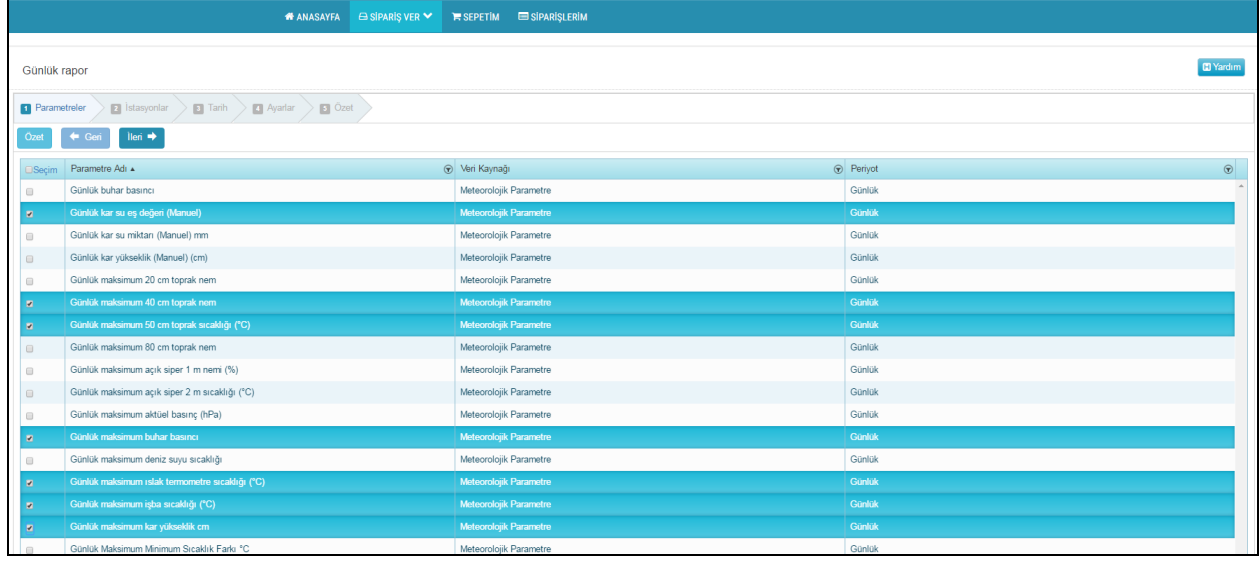

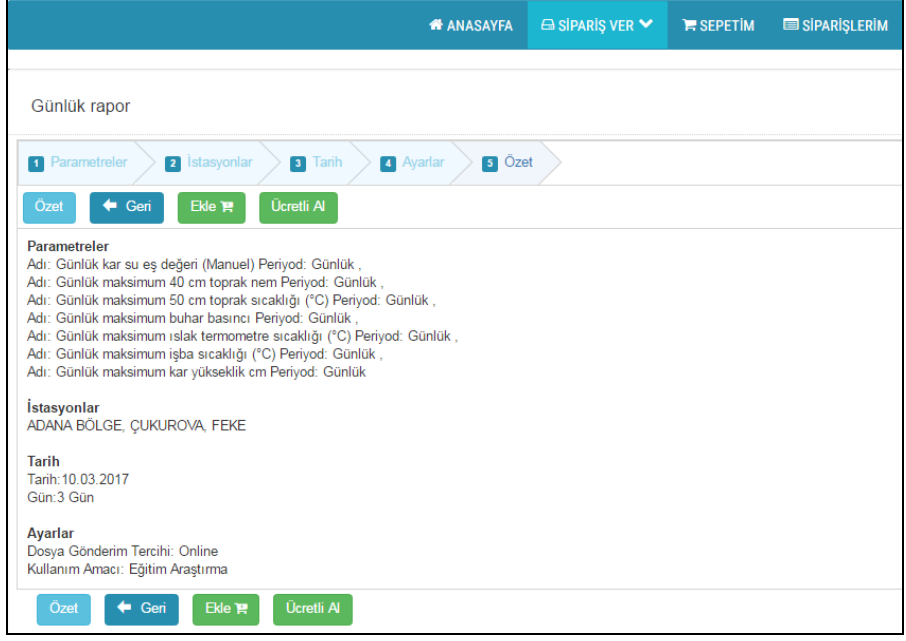

Ücretli veya ücretsiz tercihimize göre, "Meteorolojik Parametreler Veri Siparişi Oluşturma" bölümündeki gibi siparişimizi tamamlarız.

#### <span id="page-25-0"></span>**4.1.8. Çoklu Parametreler Siparişi Oluşturma**

Açılan sayfada parametre seçimi yapılır. İleri butonuna basarak açılan sayfadan listeden veya haritadan istasyon seçimi yapılır. İleri butonuna basarak açılan sayfadan tarih aralığı veya ay listesinden seçim yapılır. İleri butonuna basarak açılan sayfadan sipariş ayarları seçimi yapılır.

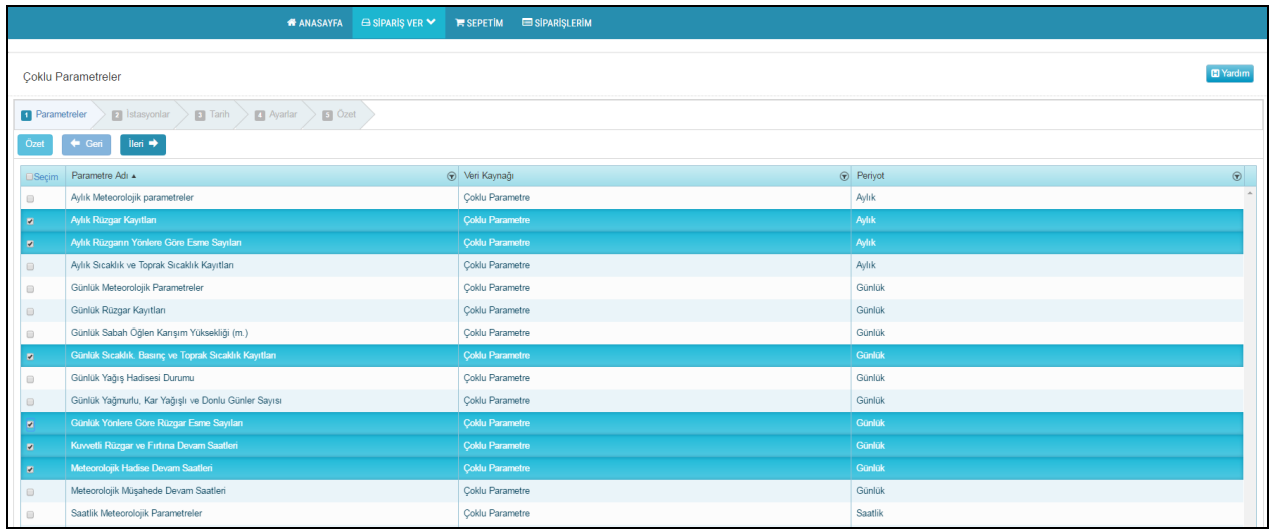

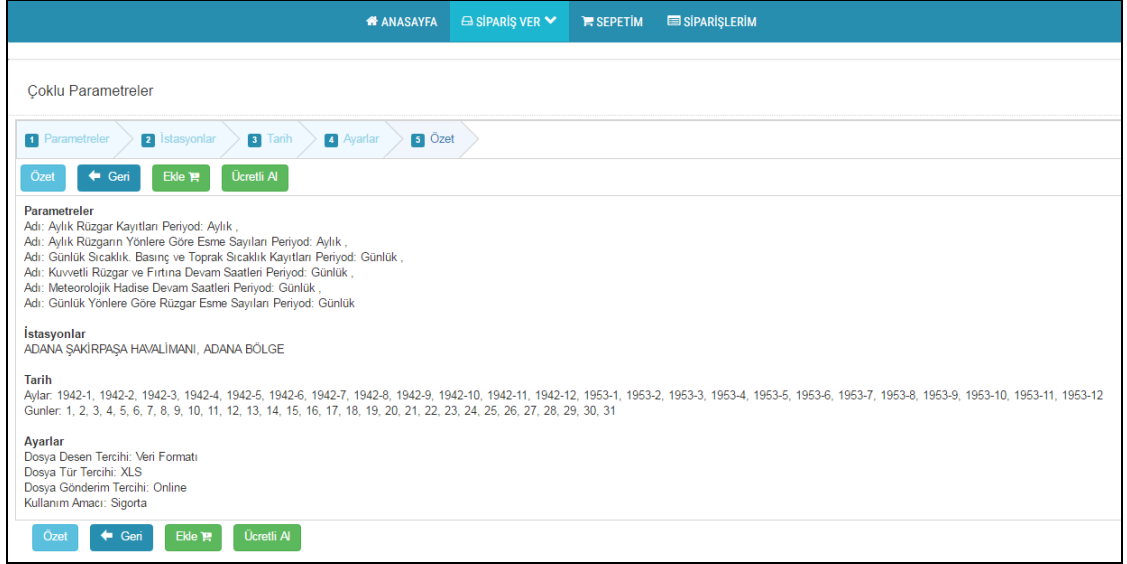

Ücretli veya ücretsiz tercihimize göre, "Meteorolojik Parametreler Veri Siparişi Oluşturma" bölümündeki gibi siparişimizi tamamlarız.

#### <span id="page-26-0"></span>**4.1.9. Meteorolojik Uzun Yıllar Siparişi Oluşturma**

Açılan sayfada parametre seçimi yapılır. İleri butonuna basarak açılan sayfadan listeden veya haritadan istasyon seçimi yapılır. İleri butonuna basarak açılan sayfadan, başlangıç ve bitiş yılı seçimi yapılır. İleri butonuna basarak açılan sayfadan sipariş ayarları seçimi yapılır.

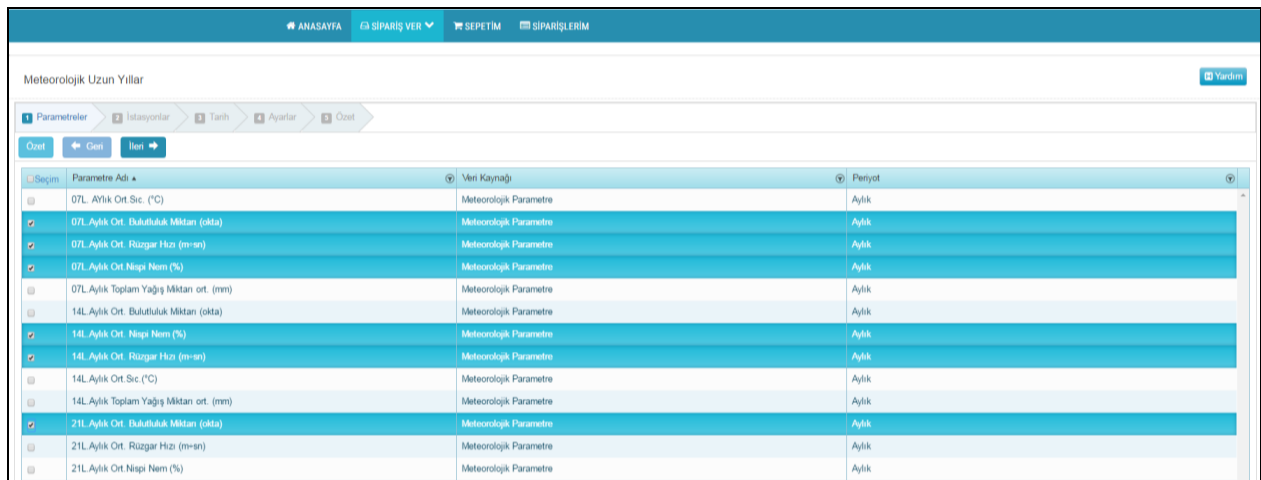

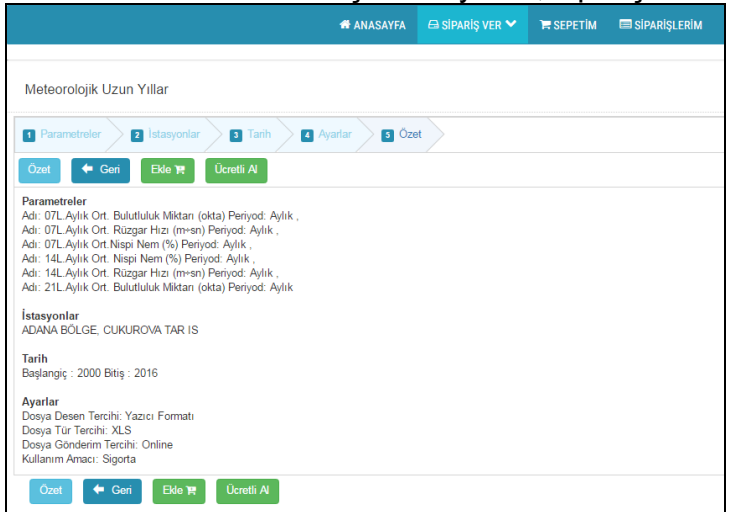

Ücretli veya ücretsiz tercihimize göre, "Meteorolojik Parametreler Veri Siparişi Oluşturma" bölümündeki gibi siparişimizi tamamlarız.

#### <span id="page-27-0"></span>**4.1.10. Ravinsonde Siparişi Oluşturma**

Açılan sayfada parametre seçimi yapılır. İleri butonuna basarak açılan sayfadan listeden veya haritadan istasyon seçimi yapılır. İleri butonuna basarak açılan sayfadan, tarih aralığı veya ay listesi ile saatler ve günlerin seçimi yapılır. İleri butonuna basarak açılan sayfadan sipariş ayarları seçimi yapılır.

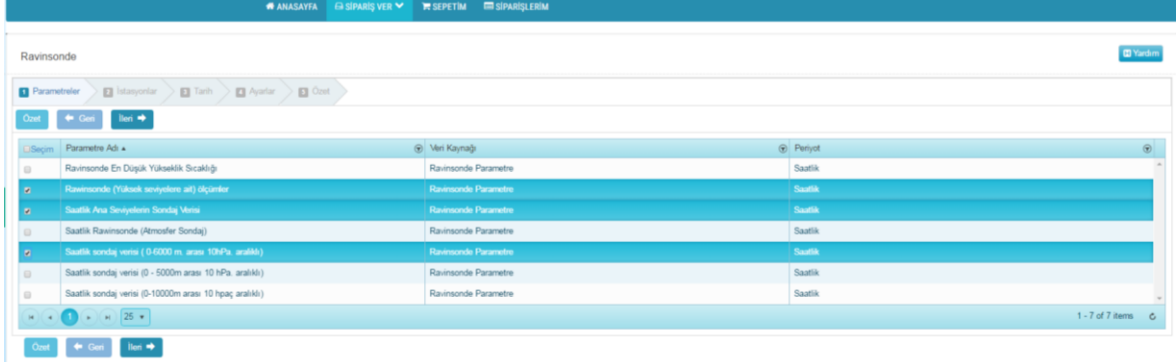

İleri butonuna basarak açılan sayfada, siparişin özet bilgisini görürüz.

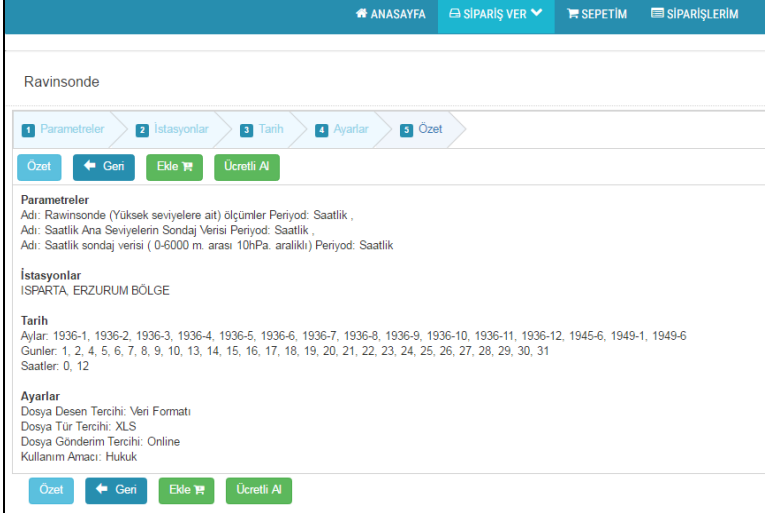

Ücretli veya ücretsiz tercihimize göre, "Meteorolojik Parametreler Veri Siparişi Oluşturma" bölümündeki gibi siparişimizi tamamlarız.

#### <span id="page-28-0"></span>**4.2. Tahmin Modelleri ve Uzaktan Alıgılama Kısmından Veri Sipariş Etmek**

#### <span id="page-28-1"></span>**4.2.1. Sayısal Hava Tahmini Siparişi Oluşturma**

Açılan sayfada tahmin tipi seçimi yapılır. İleri butonuna basarak açılan sayfadan ürünlerin seçimi yapılır. İleri butonuna basarak açılan sayfadan, tarih aralığı seçimi yapılır. İleri butonuna basarak açılan sayfadan dosya seçimi yapılır. İleri butonuna basarak açılan sayfadan sipariş ayarları seçimi yapılır.

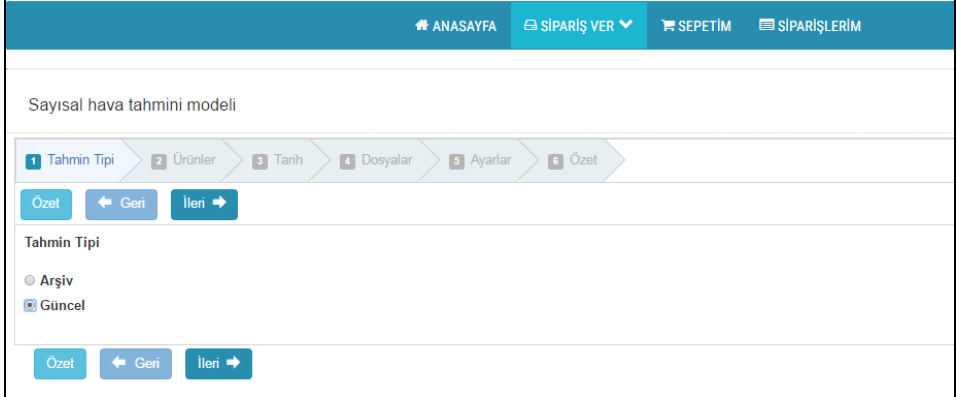

İleri butonuna basarak açılan sayfada, siparişin özet bilgisini görürüz.

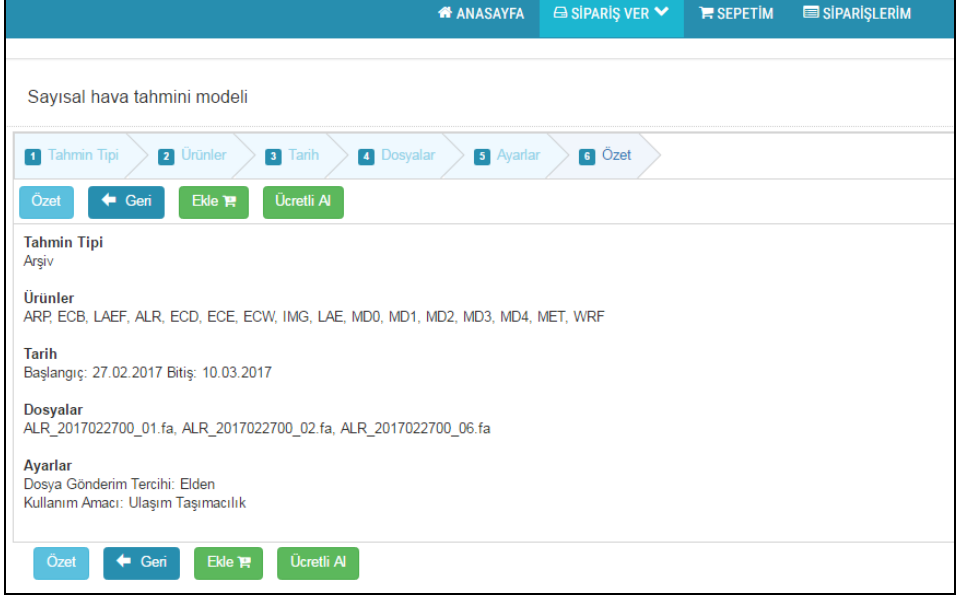

#### <span id="page-29-0"></span>**4.2.2. Uydu Siparişi Oluşturma**

Açılan sayfada tahmin tipi seçimi yapılır. İleri butonuna basarak açılan sayfadan ürünlerin seçimi yapılır. İleri butonuna basarak açılan sayfadan, tarih aralığı seçimi yapılır. İleri butonuna basarak açılan sayfadan dosya seçimi yapılır. İleri butonuna basarak açılan sayfadan sipariş ayarları seçimi yapılır.

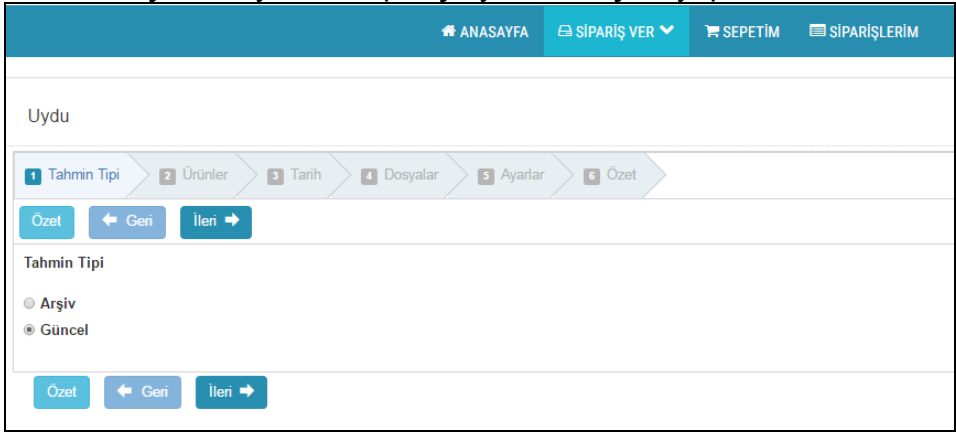

İleri butonuna basarak açılan sayfada, siparişin özet bilgisini görürüz.

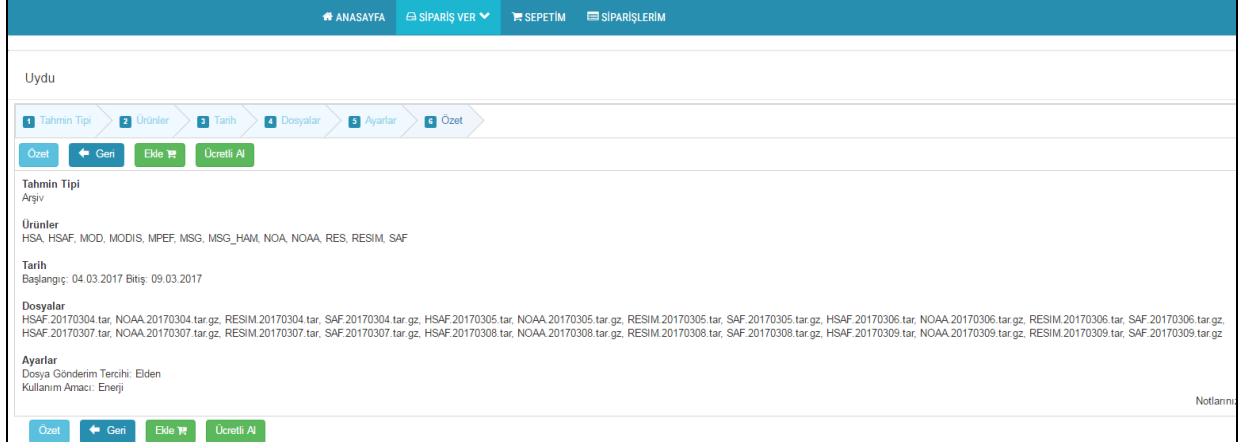

#### <span id="page-30-0"></span>**4.2.3. Radar Siparişi Oluşturma**

Açılan sayfada tahmin tipi seçimi yapılır. İleri butonuna basarak açılan sayfadan, ürünlerin seçimi yapılır. İleri butonuna basarak açılan sayfadan lokasyon seçimi yapılır. İleri butonuna basarak açılan sayfadan, başlangıç ve bitiş tarihi seçimi yapılır. İleri butonuna basarak açılan sayfadan, ürün dosyaları seçimi yapılır. İleri butonuna basarak açılan sayfadan, sipariş ayarları seçimi yapılır.

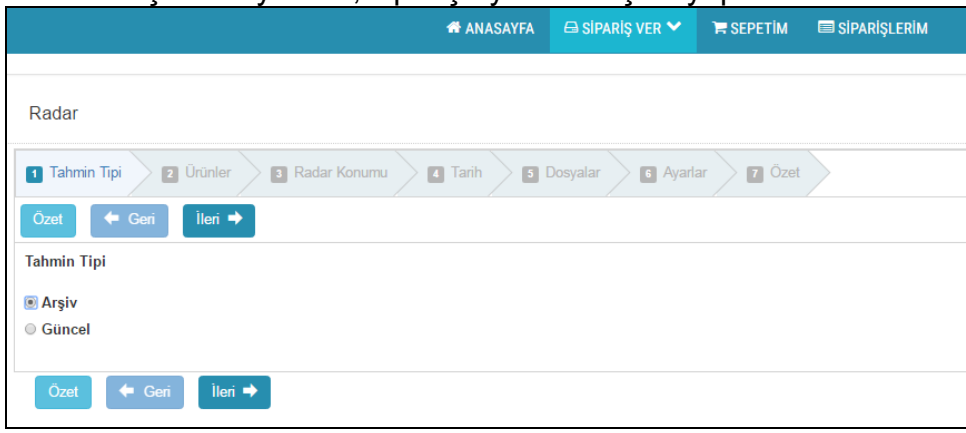

İleri butonuna basarak açılan sayfada, siparişin özet bilgisini görürüz.

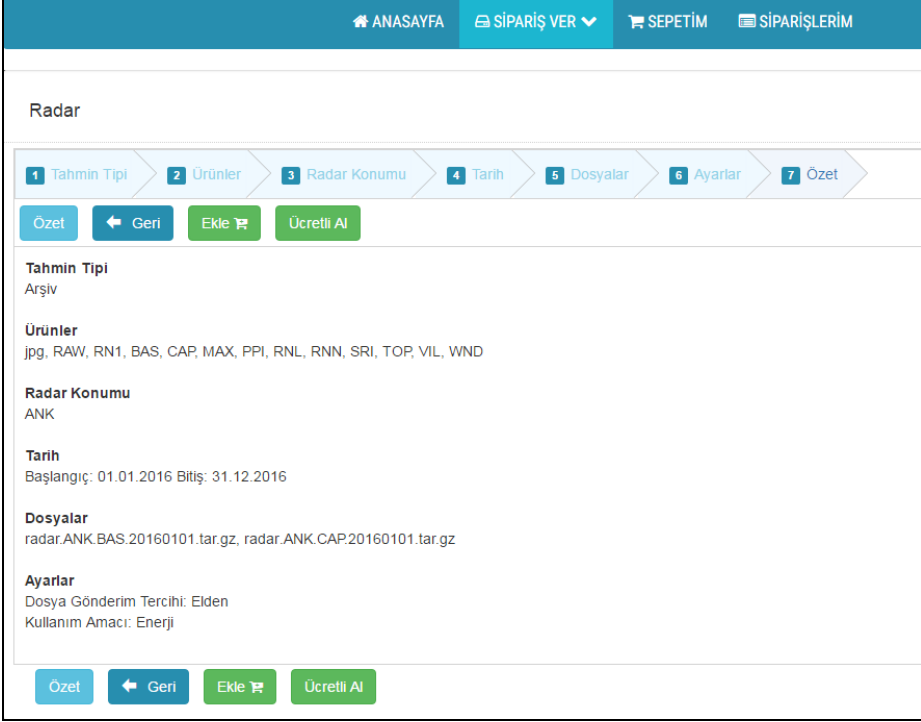

#### <span id="page-31-0"></span>**4.2.4. Deniz Radarı Siparişi Oluşturma**

Açılan sayfada tahmin tipi seçimi yapılır. İleri butonuna basarak açılan sayfadan, ürünlerin seçimi yapılır. İleri butonuna basarak açılan sayfadan, başlangıç ve bitiş tarihi seçimi yapılır. İleri butonuna basarak açılan sayfadan, ürün dosyaları seçimi yapılır. İleri butonuna basarak açılan sayfadan, sipariş ayarları seçimi yapılır.

![](_page_31_Picture_44.jpeg)

#### İleri butonuna basarak açılan sayfada, siparişin özet bilgisini görürüz.

![](_page_31_Picture_45.jpeg)

#### <span id="page-32-0"></span>**4.2.5. Analiz Ürünleri Siparişi Oluşturma**

Açılan sayfadan, ürünlerin seçimi yapılır. İleri butonuna basarak açılan sayfadan, başlangıç ve bitiş tarihi seçimi yapılır. İleri butonuna basarak açılan sayfadan, ürün dosyaları seçimi yapılır. İleri butonuna basarak açılan sayfadan, sipariş ayarları seçimi yapılır.

![](_page_32_Picture_45.jpeg)

#### İleri butonuna basarak açılan sayfada, siparişin özet bilgisini görürüz.

![](_page_32_Picture_46.jpeg)

#### <span id="page-33-0"></span>**4.2.6. Araştırma Ürünleri Siparişi Oluşturma**

Açılan sayfadan, ürünlerin seçimi yapılır. İleri butonuna basarak açılan sayfadan, konum seçimi yapılır. İleri butonuna basarak açılan sayfadan, başlangıç ve bitiş tarihi seçimi yapılır. İleri butonuna basarak açılan sayfadan, sipariş ayarları seçimi yapılır.

![](_page_33_Picture_65.jpeg)

İleri butonuna basarak açılan sayfada, siparişin özet bilgisini görürüz.

Ücretli veya ücretsiz tercihimize göre, "Meteorolojik Parametreler Veri Siparişi Oluşturma" bölümündeki gibi siparişimizi tamamlarız.

#### <span id="page-33-1"></span>**4.3. Abonelik Kısmından Veri Sipariş Etmek**

#### <span id="page-33-2"></span>**4.3.1. Paket Ürünler Aboneliği Oluşturma**

Açılan sayfadan, ürün seçimi yapılır. İleri butonuna basarak açılan sayfadan, iletim seçeneği seçimi yapılır. İleri butonuna basarak açılan sayfadan, abonelik sözleşmesi onayı yapılır. İleri butonuna basarak açılan sayfadan, abonelik başlangıç tarihi ve süresi seçimi yapılır.

![](_page_33_Picture_66.jpeg)

![](_page_34_Picture_51.jpeg)

Ücretli veya ücretsiz tercihimize göre, "Meteorolojik Parametreler Veri Siparişi Oluşturma" bölümündeki gibi siparişimizi tamamlarız.

#### <span id="page-34-0"></span>**4.4. Özel Ürünler Kısmından Veri Sipariş Etmek**

#### <span id="page-34-1"></span>**4.4.1. Son Durumlar Siparişi Oluşturma**

Açılan sayfadan, ürün seçimi yapılır. İleri butonuna basarak açılan sayfadan, şehirlerin seçimi yapılır. İleri butonuna basarak açılan sayfadan, parametreler seçimi yapılır. İleri butonuna basarak açılan sayfadan, iletim seçeneği seçimi yapılır. İleri butonuna basarak açılan sayfadan, abonelik sözleşmesi onayı yapılır. İleri butonuna basarak açılan sayfadan, abonelik başlangıç tarihi ve süresi seçimi yapılır.

![](_page_34_Picture_52.jpeg)

![](_page_35_Picture_48.jpeg)

Ücretli veya ücretsiz tercihimize göre, "Meteorolojik Parametreler Veri Siparişi Oluşturma" bölümündeki gibi siparişimizi tamamlarız.

#### <span id="page-35-0"></span>**4.4.2. Radar Abonelik Siparişi Oluşturma**

Açılan sayfadan, radar seçimi yapılır. İleri butonuna basarak açılan sayfadan, iletim seçeneği seçimi yapılır. İleri butonuna basarak açılan sayfadan, abonelik sözleşmesi onayı yapılır. İleri butonuna basarak açılan sayfadan, abonelik başlangıç tarihi ve süresi seçimi yapılır.

![](_page_35_Picture_49.jpeg)

![](_page_36_Picture_53.jpeg)

Ücretli veya ücretsiz tercihimize göre, "Meteorolojik Parametreler Veri Siparişi Oluşturma" bölümündeki gibi siparişimizi tamamlarız.

#### <span id="page-36-0"></span>**4.4.3. Uydu Abonelik Siparişi Oluşturma**

Açılan sayfadan, uydu seçimi yapılır. İleri butonuna basarak açılan sayfadan, iletim seçeneği seçimi yapılır. İleri butonuna basarak açılan sayfadan, abonelik sözleşmesi onayı yapılır. İleri butonuna basarak açılan sayfadan, abonelik başlangıç tarihi ve süresi seçimi yapılır.

![](_page_36_Picture_54.jpeg)

İleri butonuna basarak açılan sayfada, siparişin özet bilgisini görürüz.

![](_page_36_Picture_55.jpeg)

Ücretli veya ücretsiz tercihimize göre, "Meteorolojik Parametreler Veri Siparişi Oluşturma" bölümündeki gibi siparişimizi tamamlarız.

#### <span id="page-37-0"></span>**4.4.4. Sayısal Hava Tahmini Siparişi Oluşturma**

Açılan sayfadan, ürünlerin seçimi yapılır. İleri butonuna basarak açılan sayfadan, ürünlerin dosyaları seçimi yapılır. İleri butonuna basarak açılan sayfadan, iletim seçeneği seçimi yapılır. İleri butonuna basarak açılan sayfadan, abonelik sözleşmesi onayı yapılır. İleri butonuna basarak açılan sayfadan, abonelik başlangıç tarihi ve süresi seçimi yapılır.

![](_page_37_Picture_64.jpeg)

İleri butonuna basarak açılan sayfada, siparişin özet bilgisini görürüz.

![](_page_37_Picture_65.jpeg)

#### <span id="page-38-0"></span>**4.4.5. Sayısal Hava Tahmini - Meteogram Siparişi Oluşturma**

Açılan sayfadan, ürünlerin seçimi yapılır. İleri butonuna basarak açılan sayfadan, ürünlerin dosyaları seçimi yapılır. İleri butonuna basarak açılan sayfadan, iletim seçeneği seçimi yapılır. İleri butonuna basarak açılan sayfadan, abonelik sözleşmesi onayı yapılır. İleri butonuna basarak açılan sayfadan, abonelik başlangıç tarihi ve süresi seçimi yapılır.

![](_page_38_Picture_54.jpeg)

İleri butonuna basarak açılan sayfada, siparişin özet bilgisini görürüz.

![](_page_38_Picture_55.jpeg)

#### <span id="page-39-0"></span>**4.4.6. Son Durum ve Tahminler Siparişi Oluşturma**

Açılan sayfadan, günlük paket ürün seçimi yapılır. İleri butonuna basarak açılan sayfadan, iletim seçeneği seçimi yapılır. İleri butonuna basarak açılan sayfadan, abonelik sözleşmesi onayı yapılır. İleri butonuna basarak açılan sayfadan, abonelik başlangıç tarihi ve süresi seçimi yapılır.

![](_page_39_Picture_48.jpeg)

İleri butonuna basarak açılan sayfada, siparişin özet bilgisini görürüz.

![](_page_39_Picture_49.jpeg)

#### <span id="page-40-0"></span>**4.5. İklim Projeksiyonları Kısmından Veri Sipariş Etmek**

#### <span id="page-40-1"></span>**4.5.1. İklim Projeksiyonları Siparişi Oluşturma**

Açılan sayfada, ürünlerle ilgili açıklamalar bulunmaktadır. İleri butonuna basarak açılan sayfadan, model seçimi yapılır. İleri butonuna basarak açılan sayfadan, senaryo seçimi yapılır. İleri butonuna basarak açılan sayfadan, parametreler seçimi yapılır. İleri butonuna basarak açılan sayfadan, başlangıç ve bitiş tarihi seçimi yapılır. İleri butonuna basarak açılan sayfadan, grid seçimi yapılır. İleri butonuna basarak açılan sayfadan, sipariş ayarları seçimi yapılır.

![](_page_40_Picture_4.jpeg)

İleri butonuna basarak açılan sayfada, siparişin özet bilgisini görürüz. Ücretli veya ücretsiz tercihimize göre, "Meteorolojik Parametreler Veri Siparişi Oluşturma" bölümündeki gibi siparişimizi tamamlarız.

#### <span id="page-41-0"></span>**4.6. MARS (Meteorolojik Veri Arşiv Sistemi) ile Veri Sipariş Etmek**

#### <span id="page-41-1"></span>**4.6.1. MARS Siparişi Oluşturma**

Açılan sayfada, ürünlerin seçimi yapılır. İleri butonuna basarak açılan sayfadan, başlangıç ve bitiş tarihi seçimi yapılır. İleri butonuna basarak açılan sayfadan, dosya seçimi yapılır.

![](_page_41_Picture_45.jpeg)

İleri butonuna basarak açılan sayfada, siparişin özet bilgisini görürüz.

![](_page_41_Picture_46.jpeg)

#### <span id="page-42-0"></span>**4.7. Kitap Kısmından Sipariş Etmek**

#### <span id="page-42-1"></span>**4.7.1. Kitap Siparişi Oluşturma**

Açılan sayfada, kitap seçimleri yapılır.

![](_page_42_Picture_43.jpeg)

#### İleri butonuna basarak açılan sayfada, siparişin özet bilgisini görürüz.

![](_page_42_Picture_44.jpeg)

#### <span id="page-43-0"></span>**5. MENU KISMI**

#### <span id="page-43-1"></span>**5.1. Anasayfa**

Anasayfaya dönmenizi sağlar.

#### <span id="page-43-2"></span>**5.2. Şifre Değiştir**

Mevcut şifrenizi değiştirebileceğiniz sayfa linkidir.

#### <span id="page-43-3"></span>**5.3. Hesap Bilgileri**

Hesap bilgilerinizi değiştirebileceğiniz sayfa linkidir.

#### <span id="page-43-4"></span>**5.4. Adreslerim**

Hesap bilgilerinizi değiştirebileceğiniz sayfa linkidir.

#### <span id="page-43-5"></span>**5.5. Dökümanlar**

Meteoroloji ile ilgili kullanıcıların ihtiyaç duyabileceği, faydalı dökümanların olduğu sayfa linkidir.

#### <span id="page-43-6"></span>**5.6. Aboneliklerim**

Abonelik bilgilerinizi görüntüleyebileceğiniz sayfa linkidir.

#### <span id="page-43-7"></span>**5.7. İletişim**

Sistem yöneticisine mesaj gönderebileceğiniz sayfa linkidir.

#### <span id="page-43-8"></span>**5.8. Siparişlerim**

Siparişlerinizi görüntüleyebileceğiniz ve bazı işlemler yapabileceğiniz sayfa linkidir.

#### <span id="page-43-9"></span>**5.9. Raporlar**

Raporları görüntüleyebileceğiniz sayfa linkidir.

#### <span id="page-43-10"></span>**5.10. Sepetim**

Sepetinizi görüntüleyebileceğiniz ve bazı işlemler yapabileceğiniz sayfa linkidir.

#### <span id="page-43-11"></span>**5.11. Sıkça Sorulan Sorular**

Sıkça sorulan sorular sayfası linkidir.

#### <span id="page-43-12"></span>**5.12. Site Haritası**

Site haritası sayfası linkidir.

#### <span id="page-43-13"></span>**5.13. Meteoroloji Sözlüğü**

Meteoroloji ile ilgili sözlüğün bulunduğu, MGM kurumsal sitesindeki sayfanın linkidir.

#### <span id="page-44-0"></span>**5.14. Sipariş Onaylamalar**

Siparişlere onay verebileceğiniz sayfa linkidir.

#### <span id="page-44-1"></span>**5.15. Sipariş Ver**

Kullanıcı yetkisi çerçevesinde ilgili sayfaların linkleridir.

#### <span id="page-44-2"></span>**6. SIK SORULAN SORULAR**

**1. Mevcut MEVBİS kullanıcı adı ve parolası ile sisteme giriş yapılamaması.**  MEVBİS kullanıcı adı ve/veya parolası yanlış olabilir. Üyeliğiniz sistem tarafından bloklanmış olabilir.

#### **2. Kayıt ekranında girdiğiniz bilgilerinizin doğrulanamaması.**

Girdiğiniz kimlik bilgilerinizi www.nvi.gov.tr'deki gibi tam doğrulukla girmeniz gerekiyor.

#### **3. Nasıl veri talebinde bulunabilirim?**

MEVBİS'e giriş yaparak, "SİPARİŞ VER" başlığına tıklayarak adımları takip edebilirsiniz.

#### **4. Şifremi unuttum, ne yapmalıyım?**

MEVBİS'e kayıtlı e-posta adresinizi girip, "Şifremi Unuttum" linkine tıklayınız. Doğrulama linki e-posta adresinize gelecektir.

#### **5. Şifremi doğru yazdığım halde sisteme giriş yapamıyorum?**

- a. Yanlış şifre giriyor olabilirsiniz.
- b. Büyük-küçük harflere dikkat ediniz.

#### **6. Siparişimin verileri eksik olarak geldi.**

Sistem yapmış olduğunuz siparişe göre, veritabanında bulunan verileri gönderir. Veritabanında olmayan veriler gönderilemez. Sadece aldığınız verilerin ücretini ödemiş olursunuz.

#### **7. Veriler ücretli mi?**

8. 1. 2002 tarih ve 4736 sayılı Kamu Kurum ve Kuruluşlarının Ürettikleri mal ve Hizmet Tarifeleri ile Bazı Kanunlarda Değişiklik Yapılması Hakkında Kanun ile Döner Sermaye İşletmesi Yönetmeliği doğrultusunda Meteorolojik veriler ücretlendirilmektedir. Ancak tüm resmi kurum/kuruluşlar ve üniversite temsilcileri sisteme kurumsal e-posta adresiyle üye olacaklar ve bilgi taleplerinin kurumları adına yapıldığını resmi yazı ile Genel Müdürlüğümüze bildirmeleri halinde ücretsiz olarak veri alabileceklerdir. Ayrıca okullarından resmi yazı gönderen, üye olmuş öğrenciler de ücretsiz olarak veri alabileceklerdir.

#### **8. Siparişim halâ elime ulaşmadı, ne yapmalıyım?**

- a. Oluşturduğunuz sipariş "SEPETİM" de duruyor ve henüz sipariş etmemiş olabilirsiniz.
- b. Siparişinizin ücretini ödememiş olabilirsiniz.
- c. Ödemenizle ilgili dekont, MGM Döner Sermaye İşletmesi Müdürlüğü'ne ulaşmamış olabilir.
- d. Kurumsal üye iseniz Kurumunuzdan, yaptığınız sipariş/siparişler ile ilgili resmi yazı henüz Genel Müdürlüğümüze ulaşmamış olabilir.
- e. Veri talebinizi "Kargo/Posta" yoluyla istemiş iseniz, kargodan kaynaklanan gecikme olabilir.
- f. Veri talebinizi "Online" olarak istemiş iseniz, siparişiniz ile ilgili bilgi epostanıza gönderilecektir. E-posta sunucunuzla ilgili bir problem olabilir.

#### **9. Hangi zaman dilimine ait verilere ulaşabilirim?**

Tüm Veri Kaynakları için bir önceki ayın verileri kontrolden geçtikten ve eksiklikler tamamlandıktan sonra bir sonraki ayın genel olarak 20-25 'inden sonra veritabanına eklenmektedir. Bulunduğunuz ayın bir önceki hariç bütün verileri sistemde bulunmaktadır.

#### **10.Öğrenciyim kimlik fotokopisi yeterli mi?**

Öğrenci olduğunuza dair belgeyi öğrenim gördüğünüz okuldan(üniversite, lise, ilköğretim okulu vs.) alacağınız yazıyı göndermeniz gerekmektedir. Aksi durumda veriler ücretlidir.

#### **11.Üyelik ücretli mi?**

Sisteme gerçek veya tüzel herkes üye olabilir. Anasayfadaki "Kayıt Ol" linkine tıkladıktan sonra, açılan sayfadaki ilgili alanları doldurarak üye olabilirsiniz. Üyelikte herhangi bir ücret ödemiyorsunuz. Veriler ücretlidir. Sistem talepleriniz doğrultusunda gelen veriye göre siparişinizi ücretlendirmektedir.

#### **12."Evrak Bekleniyor" diyor ne yapmalıyım?**

Kurumunuzdan, yaptığınız sipariş/siparişler ile ilgili resmi yazı henüz Genel Müdürlüğümüze ulaşmamıştır.

#### **13."Veri Bulunamadı" diyor ne yapmalıyım?**

İstediğiniz Meteorolojik veri veritabanında yoktur. Siparişinizi kontrol ediniz ve yeniden oluşturunuz.

#### **14.Ücretsiz online veri sağlanmasında izlememiz gereken yol nedir?**

Tüm resmi kurum/kuruluşlar ve üniversite temsilcileri sisteme kurumsal e-posta adresiyle üye olacaklar ve bilgi taleplerinin kurumları adına yapıldığını resmi yazı ile Genel Müdürlüğümüze bildirmeleri halinde ücretsiz olarak veri alabileceklerdir. Ayrıca okullarından resmi yazı gönderen, üye olmuş öğrenciler de ücretsiz olarak veri alabileceklerdir.

#### **15.Üyelik şartları ve ücretini öğrenebilir miyiz?**

Üyelik için herhangi bir şart bulunmamaktadır ve herkes üye olabilir. Sistem siparişinizdeki verinin büyüklüğüne göre ücretlendirme yapmaktadır.

#### **16.İstediğimiz her yerin verisine ulaşabiliyor muyuz?**

İstediğiniz yerde meteoroloji istasyonu varsa ve ölçüm yapılmışsa/yapılıyorsa verisine ulaşabilirsiniz.

#### **17.Ödediğim ücretin faturasına nasıl elde edebilirim?**

Kayıt esnasında **"**Fatura Bilgileriniz**"**i doğru bir şekilde doldurmuş iseniz, talebiniz halinde MGM Döner Sermaye İşletmesi Müdürlüğü tarafından Fatura Adresinize posta ile gönderilecektir.

### **18.Kurumsal üyeliklerde her defasında bir resmi yazı göndermemiz gerekecek mi?**

Kurumunuzdan, yaptığınız her sipariş için veya bir resmi yazıda bütün sipariş numaraları olacak şekilde resmi yazı göndermeniz gerekmektedir.

#### **19.Abonelik sistemi var mı?**

MEVBİS'e belirli bir ücret karşılığı yıllık üyelik (Abonelik) sistemi bulunmamaktadır. Bazı meteorolojik ürünlerin abonelik sistemi vardır.

**20.Yaptığım siparişin ücreti ile ilgili sistemden bir bilgi gelmedi. Ne yapmalıyım?**

Yaptığınız siparişi "Sipariş Sepetinde" henüz onaylamamışsınız. Bu nedenle ücreti göremiyorsunuz. Siparişinizi onayladığınızda sepetinizde tutarı da göreceksiniz.

#### **21.Ücretlendirme nasıl yapılmaktadır?**

Oluşturduğunuz ücretli siparişin, veritabanı satır sayısına göre ücretlendirme yapmaktadır. Bazı ürünlerin fiyatları sabittir. En düşük ücret 30 TL.dir

![](_page_48_Picture_1.jpeg)

## **www.mevbis.mgm.gov.tr**